#### **BAB IV**

### **IMPLEMENTASI DAN EVALUASI**

### **4.1 Kebutuhan Sistem**

Untuk dapat menjalankan aplikasi ini, perlu disediakan perangkat yang memadai. Perangkat tersebut menyangkut perangkat keras (*hardware*) dan perangkat lunak (*software*). Perangkat keras merupakan komponen fisik peralatan yang membentuk sebuah sistem komputer. Sifatnya bisa diraba dan dilihat oleh manusia secara langsung atau yang berbentuk nyata. Perangkat keras mendukung sebuah komputer untuk dapat melakukan tugasnya. Sedangkan perangkat lunak (*software*) merupakan suatu program yang dibuat oleh pembuat program untuk menjalankan perangkat keras komputer. *Software* sebagai penghubung antara **BISNIS** manusia sebagai pengguna dengan perangkat keras komputer, berfungsi menerjemahkan bahasa manusia ke dalam bahasa mesin sehingga perangkat keras komputer memahami keinginan pengguna dan menjalankan instruksi yang URABA diberikan dan selanjutnya memberikan hasil yang diinginkan oleh manusia.

### **4.1.1 Kebutuhan Perangkat Keras**

Untuk menjalankan aplikasi ini terdapat kebutuhan sistem minimum yang harus disiapkan agar aplikasi dapat dijalankan dengan baik. Kebutuhan sistem minimum tersebut salah satunya berupa kebutuhan akan perangkat keras(*hardware*). Kebutuhan minimum perangkat keras adalah:

- a. CPU Intel Centrino Duo atau lebih
- b. Memory 1 GB
- c. Harddisk 80 GB
- d. VGA Card 64 MB
- e. Keyboard, mouse dan printer

### **4.1.2 Kebutuhan Perangkat Lunak**

Dalam menjalankan aplikasi ini juga dibutuhkan alat bantu perangkat lunak *(software)* pendukung dalam membuat aplikasi agar dapat berjalan optimal. Kebutuhan minimum *software* yang dibutuhkan adalah:

- **a.** Sistem operasi Windows XP, 7
- b. Database untuk mengolah data adalah Microsoft Access 2007
- c. Microsoft Office 2007 (Word, Excel, Visio)
- d. Program aplikasi adalah Microsoft Visual Basic .NET 2008
- e. Pembuatan desain sistem menggunakan *Power Designer 6.1*

f. Aplikasi pembaca file PDF berupa Adobe Reader

### **4.2 Implementasi Sistem**

Setelah kebutuhan sistem terpenuhi, untuk menjelaskan proses yang ada pada sistem Analisis Kesehatan Finansial ini dibutuhkan tampilan program sebagai berikut:

SURABAYA

#### **4.2.1** *Form Login* **dan Tampilan Awal**

Saat user membuka aplikasi maka akan tampil login dimana form Menu Utama akan muncul sebagai background. Tampilan dari *form Login* serta Menu Utama dapat dilihat pada Gambar 4.1.

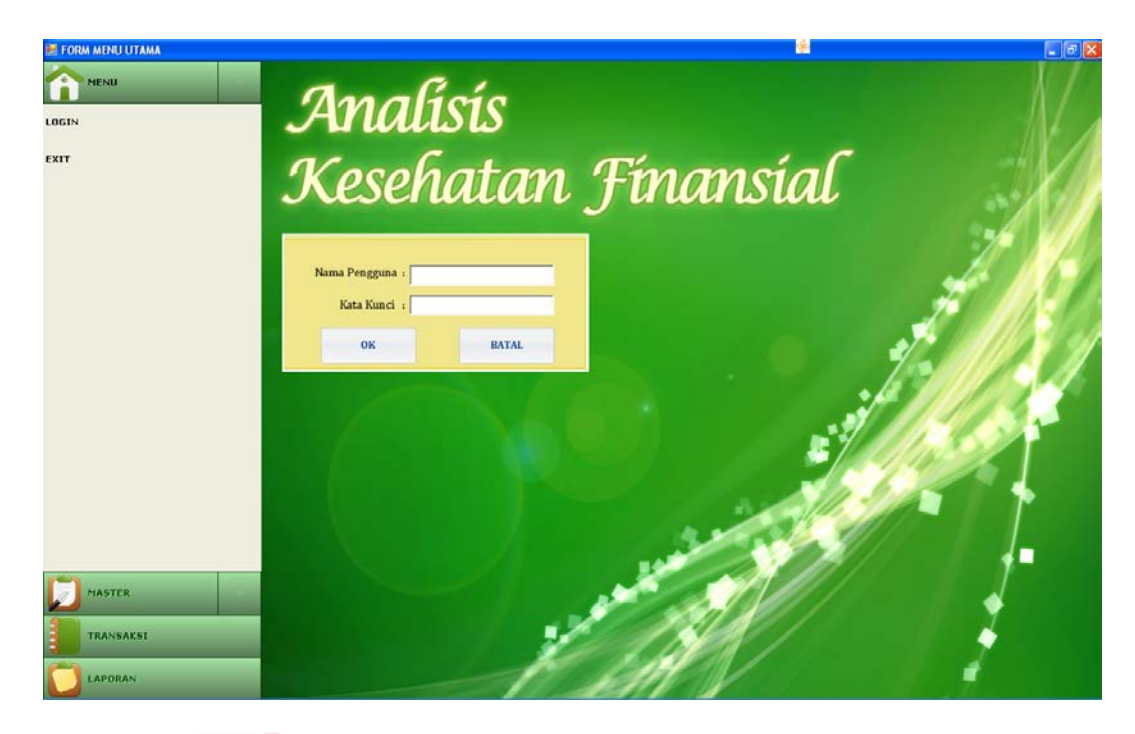

Gambar 4.1 *Form Login* serta Menu Utama Pengguna yang tersebut memiliki hak akses berupa Administrator dan Investor. Pengguna yang memiliki hak akses sebagai Admin akan mendapatkan menu *File* dan *Master* sebagai menu yang tersedia. Sedangkan Pengguna yang memiliki hak akses sebagai *Investor* akan mendapatkan menu Transaksi, serta Laporan sebagai menu yang tersedia. Tampilan dari menu yang tersedia bagi Admin dapat dilihat pada Gambar 4.2 dan menu yang tersedia bagi *Investor* Gambar 4.3.

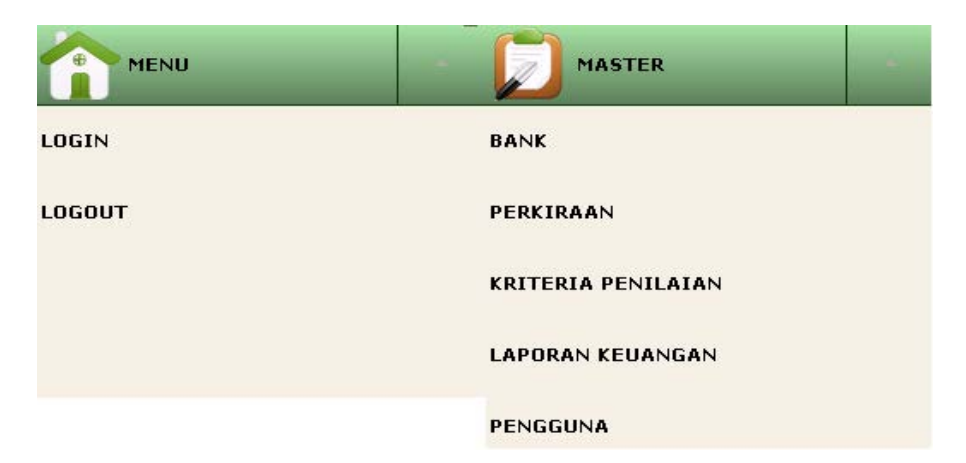

Gambar 4.2 Menu Yang Tersedia Bagi Admin

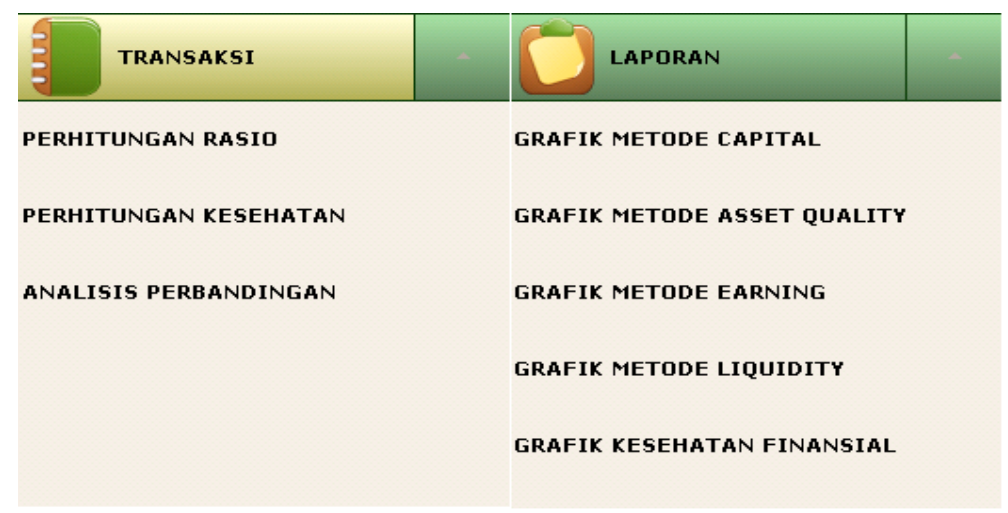

Gambar 4.3 Menu Yang Tersedia Bagi Investor

## **4.2.2** *Form Input* **Master Bank**

*Form Input* Master Bank berfungsi sebagai *form* inputan data bank umum syariah. Terdapat 6 tombol yang mengatur kinerja form ini. Tampilan dari *Form Input* Master Bank dapat dilihat pada Gambar 4.4.

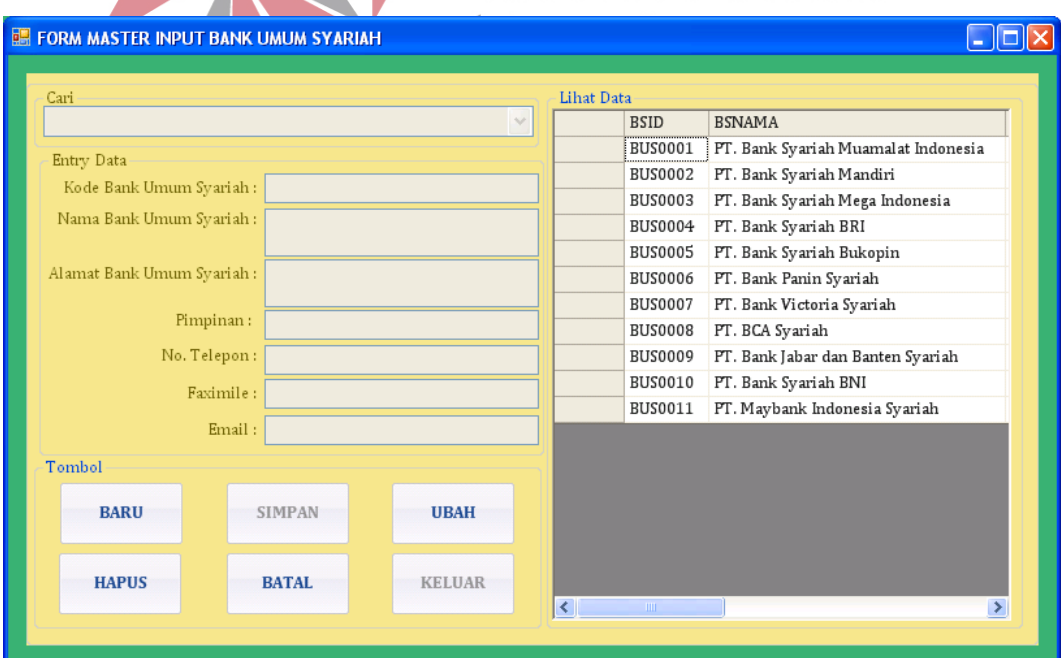

Gambar 4.4 *Form Input* Master Bank

#### **4.2.3** *Form Input* **Master Perkiraan**

*Form Input* Master Perkiraan berfungsi sebagai *form* inputan data perkiraan. Terdapat 6 tombol yang mengatur kinerja form ini. Tampilan dari *Form Input* Master Perkiraan dapat dilihat pada Gambar 4.5.

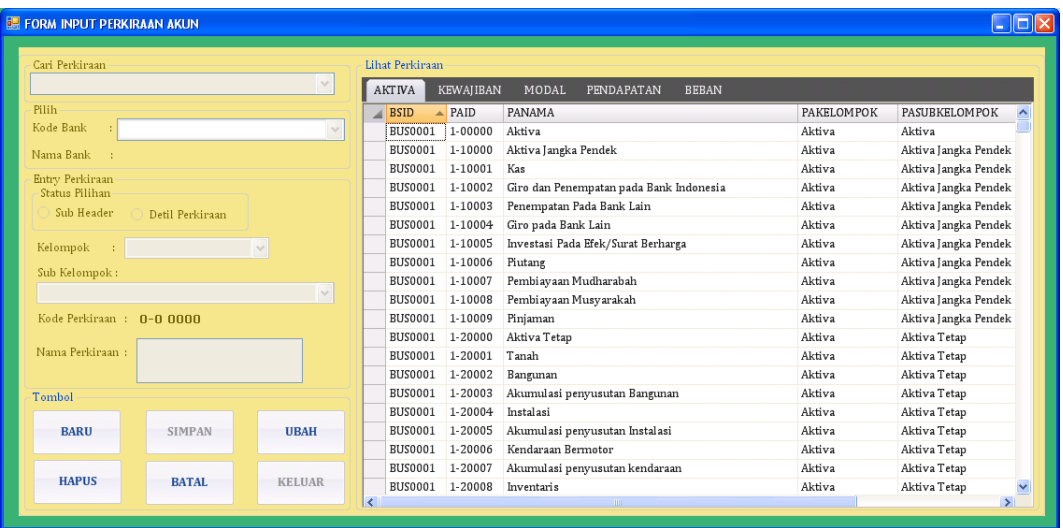

# Gambar 4.5 *Form Input* Master Perkiraan

Untuk menambah data dapat dilakukan dengan menekan tombol Baru. Setelah data perkiraan baru telah dimasukkan, kemudian tekan tombol Simpan. Data perkiraan baru akan muncul otomatis ke dalam tabel *Datagrid* .

Untuk melakukan perubahan terhadap data perkiraan maka dapat dilakukan dengan menekan tombol Ubah dan selanjutnya memilih pada *ComboBox* 'Cari' yang terletak pada bagian atas form. Pengguna dapat memilih melakukan pencarian perkiraan yang dimaksud berdasarkan nama atau kode perkiraan. Saat pengubahan data selesai dilakukan maka klik simpan untuk melakukan eksekusi penyimpanan terhadap data.

Untuk melakukan penghapusan terhadap data maka dapat dilakukan dengan menekan tombol Hapus dan selanjutnya memilih pada *ComboBox* 'Cari' yang terletak pada bagian atas form.

Untuk membatalkan transaksi input dengan menekan tombol Batal dan Bila kegiatan *maintenance* data perkiraan sudah selesai dapat diakhiri dengan menekan tombol Keluar.

### **4.2.4** *Form Input* **Master Kriteria Penilaian**

*Form* Master Kriteria Penilaian berfungsi sebagai *form* inputan data kriteria penilaian. Pada *form* ini terdapat 6 buah tombol yang mengatur kinerja *form* ini. Tampilan *form* Master Kriteria Penilaian tampak pada Gambar 4.6.

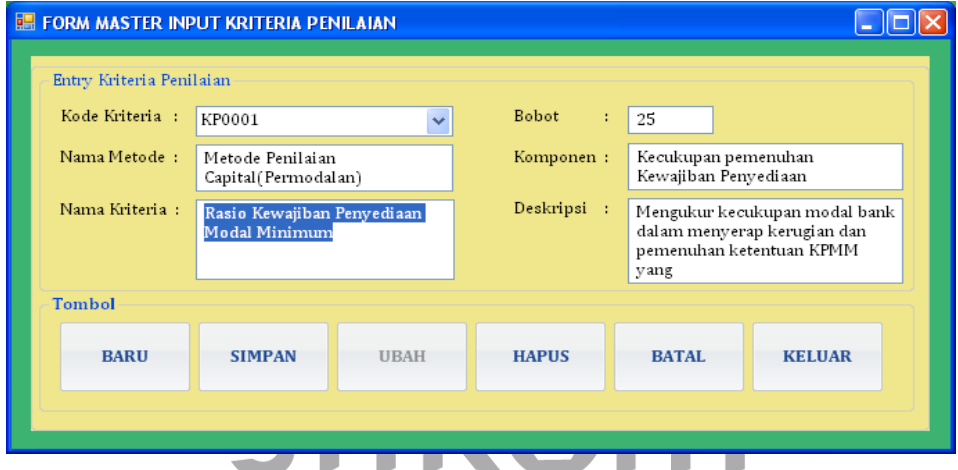

Gambar 4.6 *Form* Master Kriteria Penilaian SURABAYA

Untuk menambah data dapat dilakukan dengan menekan tombol Baru. Setelah data kriteria penilaian baru telah dimasukkan, kemudian tekan tombol Simpan. Data perkiraan baru akan muncul otomatis ke dalam *database* .

Untuk melakukan perubahan terhadap data kriteria penilaian maka dapat dilakukan dengan menekan tombol Ubah dan selanjutnya memilih pada *ComboBox* 'Cari' yang terletak pada bagian atas form. Pengguna dapat memilih melakukan pencarian kriteria penilaian yang dimaksud berdasarkan nama atau kode kriteria penilaian. Saat pengubahan data selesai dilakukan maka klik simpan untuk melakukan eksekusi penyimpanan terhadap data.

Untuk melakukan penghapusan terhadap data maka dapat dilakukan dengan menekan tombol Hapus dan selanjutnya memilih pada *ComboBox* 'Cari' yang terletak pada bagian atas form.

Untuk membatalkan transaksi input dengan menekan tombol Batal dan Bila kegiatan *maintenance* data perkiraan sudah selesai dapat diakhiri dengan menekan tombol Keluar.

## **4.2.5** *Form Input* **Master Laporan Keuangan**

Form Master Laporan Keuangan berfungsi sebagai form inputan data laporan keuangan. Pada form ini terdapat 6 buah tombol yang mengatur kinerja form ini. Tampilan form Master Laporan Keuangan tampak pada Gambar 4.7

| Pilih Bank                                    | Entry Saldo    |                |       |                     |  |
|-----------------------------------------------|----------------|----------------|-------|---------------------|--|
| Kode Bank:<br>$\sim$                          | Kelompok:      |                |       |                     |  |
| Nama Bank:                                    |                | Ň.             |       |                     |  |
| Pilih Laporan Keuangan                        | Kode Perkiraan | Nama Perkiraan | Saldo | $\hat{\phantom{a}}$ |  |
| Tahun Laporan Keuangan: 2006<br>$(\infty)$    |                |                |       |                     |  |
| Kode Laporan Keuangan :                       |                |                |       |                     |  |
| Pilih Kriteria Penilaian                      |                |                |       |                     |  |
| Kode Kriteria Penilaian :<br>v                |                |                |       |                     |  |
| Nama Rasio Penilaian 1:                       |                |                |       |                     |  |
| Kode Kriteria Penilaian :<br>×.               |                |                |       |                     |  |
| Nama Rasio Penilaian 2:                       |                |                |       |                     |  |
| Tombol                                        |                |                |       |                     |  |
| <b>UBAH</b><br><b>BARU</b><br><b>SIMPAN</b>   |                |                |       |                     |  |
|                                               |                |                |       |                     |  |
| <b>BATAL</b><br><b>KELUAR</b><br><b>HAPUS</b> |                |                |       |                     |  |

Gambar 4.7 *Form Input Master* Laporan Keuangan

Untuk menambah data dapat dilakukan dengan menekan tombol Baru. Setelah data Laporan Keuangan baru telah dimasukkan, kemudian tekan tombol Simpan. Data perkiraan baru akan muncul otomatis ke dalam *database* .

Untuk melakukan perubahan terhadap data kriteria penilaian maka dapat dilakukan dengan menekan tombol Ubah dan selanjutnya memilih pada *ComboBox* 'Cari' yang terletak pada bagian atas form. Pengguna dapat memilih melakukan pencarian Laporan Keuangan yang dimaksud berdasarkan nama atau kode kriteria penilaian. Saat pengubahan data selesai dilakukan maka klik simpan untuk melakukan eksekusi penyimpanan terhadap data.

Untuk melakukan penghapusan terhadap data maka dapat dilakukan dengan menekan tombol Hapus dan selanjutnya memilih pada *ComboBox* 'Cari' yang terletak pada bagian atas form.

Untuk membatalkan transaksi input dengan menekan tombol Batal dan Bila kegiatan *maintenance* data perkiraan sudah selesai dapat diakhiri dengan menekan tombol Keluar.

## **4.2.6** *Form Input* **Master Pengguna**

**INSTITUT BISNIS** Form ini dipakai untuk menentukan hak akses terhadap setiap Pengguna yang akan mengoperasikan aplikasi ini. Untuk itu diperlukan *Username* dan *Password* untuk melakukan pengamanan terhadap setiap hak akses tersebut. URA Admin memiliki hak akses sebagai pihak yang melakukan *input*an data yang terkait dengan perhitungan serta mengoperasikan master pengguna. Sedangkan Investor memiliki hak akses untuk melakukan kegiatan transaksi Portofolio Optimal sampai pencetakan laporan. Tampilan Form Master Pengguna dapat dilihat pada Gambar 4.8

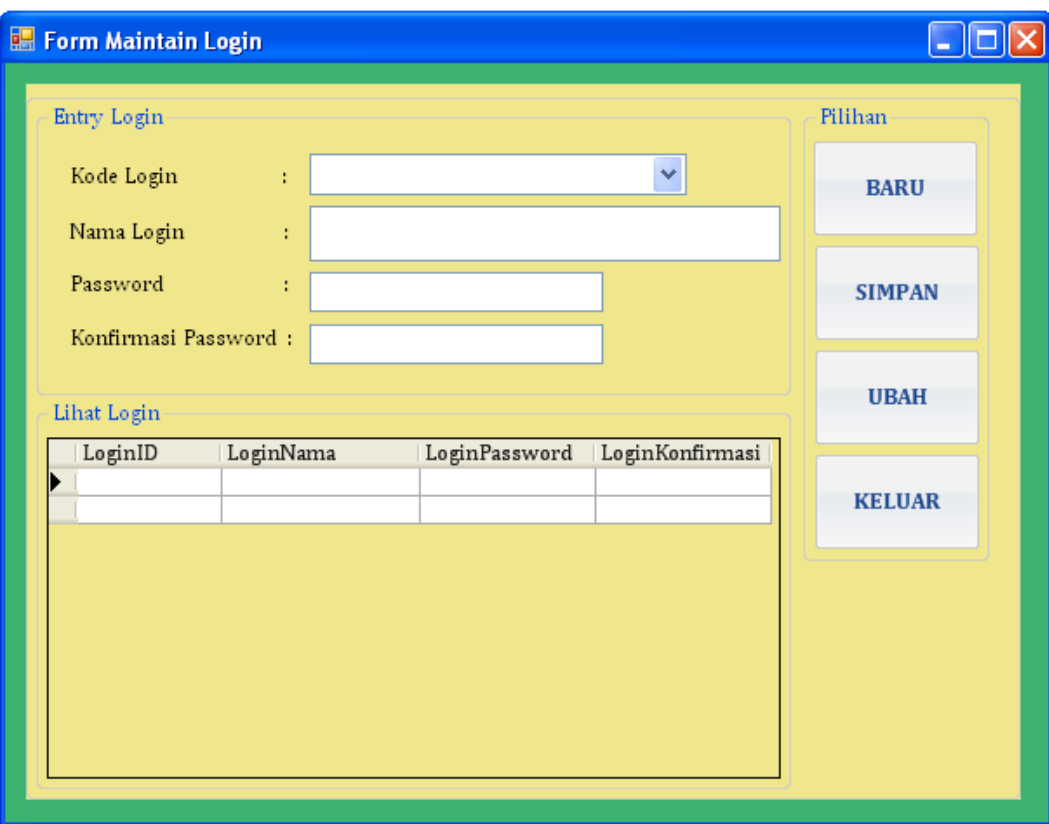

Gambar 4.8 *Form Master* Pengguna

Untuk menambah data dapat dilakukan dengan menekan tombol Baru. Setelah data pengguna baru telah dimasukkan, kemudian tekan tombol Simpan. Data perkiraan baru akan muncul otomatis ke dalam *database* dan *database* .

Untuk melakukan perubahan terhadap data kriteria penilaian maka dapat dilakukan dengan menekan tombol Ubah dan selanjutnya memilih pada *ComboBox* 'Kode Login' yang terletak pada bagian atas form. Pengguna dapat memilih melakukan pencarian pengguna yang dimaksud berdasarkan nama atau kode kriteria penilaian. Saat pengubahan data selesai dilakukan maka klik simpan untuk melakukan eksekusi penyimpanan terhadap data.

Untuk melakukan penghapusan terhadap data maka dapat dilakukan dengan menekan tombol Hapus dan selanjutnya memilih pada *ComboBox* 'Kode Login' yang terletak pada bagian atas form. Dan untuk mengakhiri dan keluar dari form dengan menekan tombol Keluar.

### **4.2.7** *Form* **Transaksi Perhitungan Rasio Metode CAEL**

*Form* transaksi perhitungan rasio metode cael berfungsi sebagai form melihat perhitungan rasio setiap metode. Pada *form* ini terdapat 3 buah tombol yang mengatur kinerja form ini. Tampilan *form* transaksi perhitungan rasio metode cael tampak pada Gambar 4.9

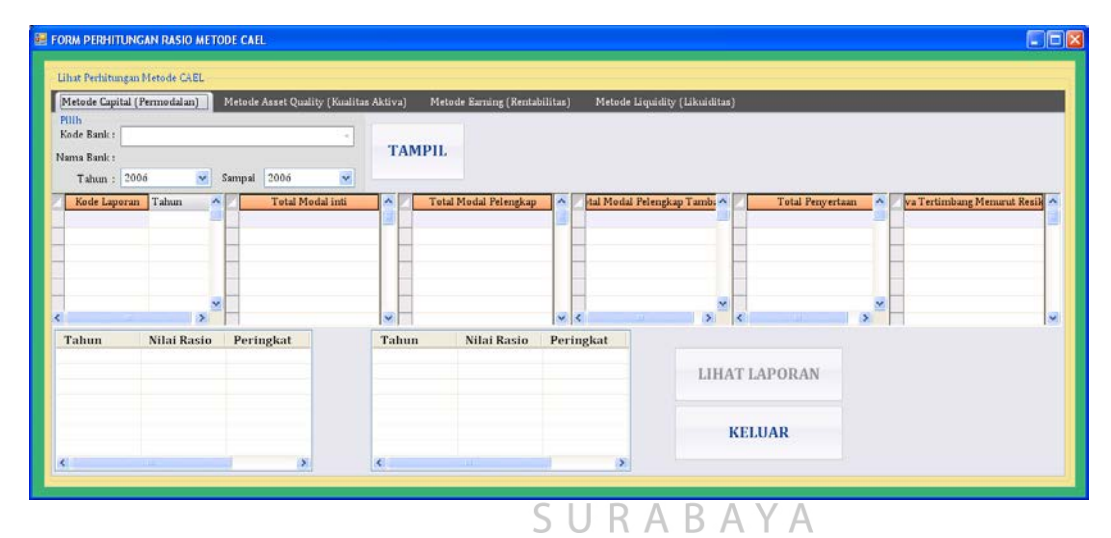

Gambar 4.9 *Form* Transaksi Perhitungan Rasio Metode CAEL

Untuk memasukkan data laporan keuangan yang diperlukan dalam perhitungan rasio dengan memilih *ComboBox,* kemudian data langsung tampil ke *Datagrid*. Tombol Hitung berfungsi untuk menghitung nilai rasio dan selanjutnya ditampilkan ke *data grid*. Tombol Lihat Laporan berfungsi untuk melihat laporan hasil dari perhitungan rasio beserta analisisnya. Dan Tombol Keluar untuk mengakhiri dan keluar dari *form*.

#### **4.2.8** *Form* **Transaksi Perhitungan Kesehatan Finansial**

*Form* transaksi perhitungan kesehatan finansial berfungsi sebagai *form*  perhitungan kesehatan finansial. Pada *form* ini terdapat 2 buah tombol yang mengatur kinerja form ini. Tampilan *form* transaksi perhitungan rasio metode cael tampak pada Gambar 4.10

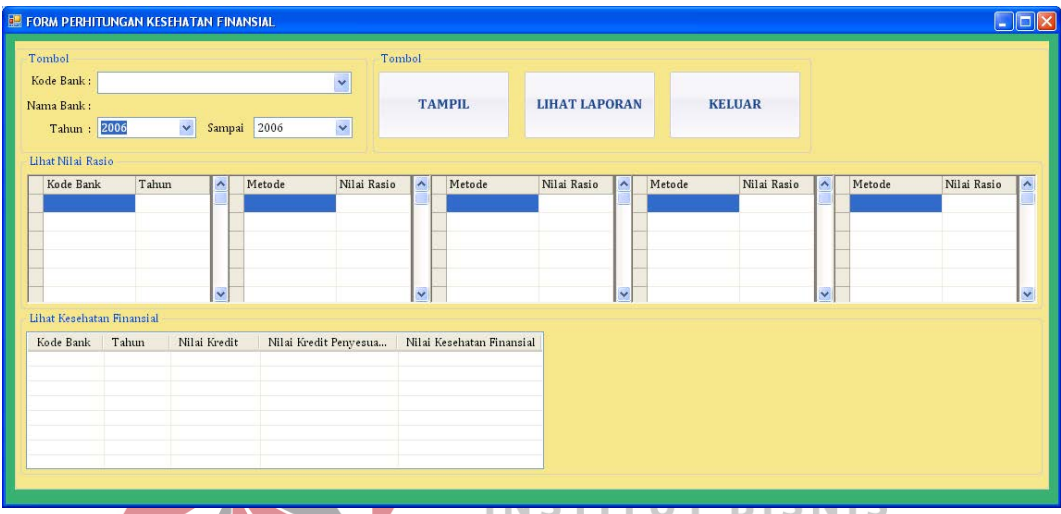

Gambar 4.10 *Form* Transaksi Perhitungan Kesehatan Finansial Untuk memasukkan data hasil perhitungan kesehatan finansial dengan

memilih *ComboBox* tahun*,* kemudian data langsung tampil ke *Datagrid,* setelah itu dihasilkan pula nilai kesehatan finansial per-tahun. Tombol Lihat Laporan berfungsi untuk melihat laporan hasil dari perhitungan kesehatan finansial beserta analisisnya. Dan Tombol Keluar untuk mengakhiri dan keluar dari *form*.

### **4.2.9** *Form* **Transaksi Analisis Perbandingan Kesehatan Finansial**

*Form* transaksi analisis perbandingan kesehatan finansial berfungsi sebagai *form* perbandingan analisis perhitungan kesehatan finansial pada masingmasing bank umum syariah. Pada *form* ini terdapat 2 buah tombol yang mengatur kinerja form ini. Tampilan *form* analisis perbandingan kesehatan finansial tampak pada Gambar 4.11

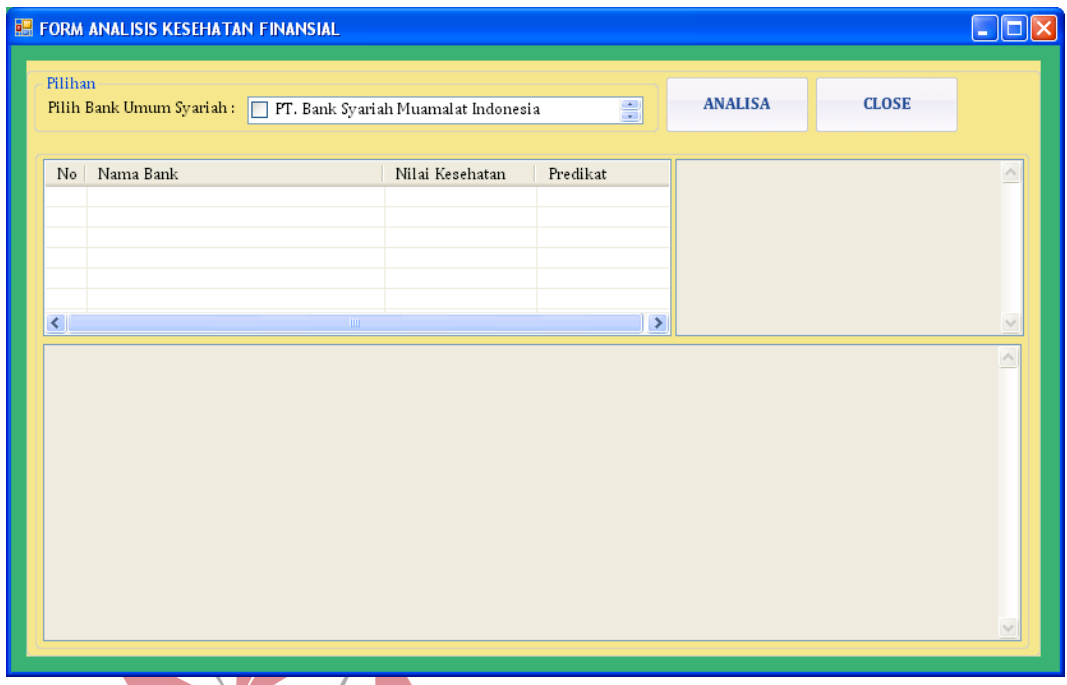

Gambar 4.11 *Form* Transaksi Analisis Perbandingan Kesehatan Finansial ORMATIKA

# **4.2.10** *Form* **Laporan Perhitungan dan Analisis Rasio Metode CAEL**

*Form* laporan perhitungan dan analisis rasio berfungsi sebagai *form* yang menampilkan hasil perhitungan rasio beserta analisisnya. Tampilan laporan perhitungan dan analisis rasio metode *capital* tampak pada Gambar 4.12, Tampilan laporan perhitungan dan analisis rasio metode *asset quality* tampak pada Gambar 4.13, Tampilan laporan perhitungan dan analisis rasio metode *earning*  tampak pada Gambar 4.14, Tampilan laporan perhitungan dan analisis rasio metode *liquidity* tampak pada Gambar 4.15

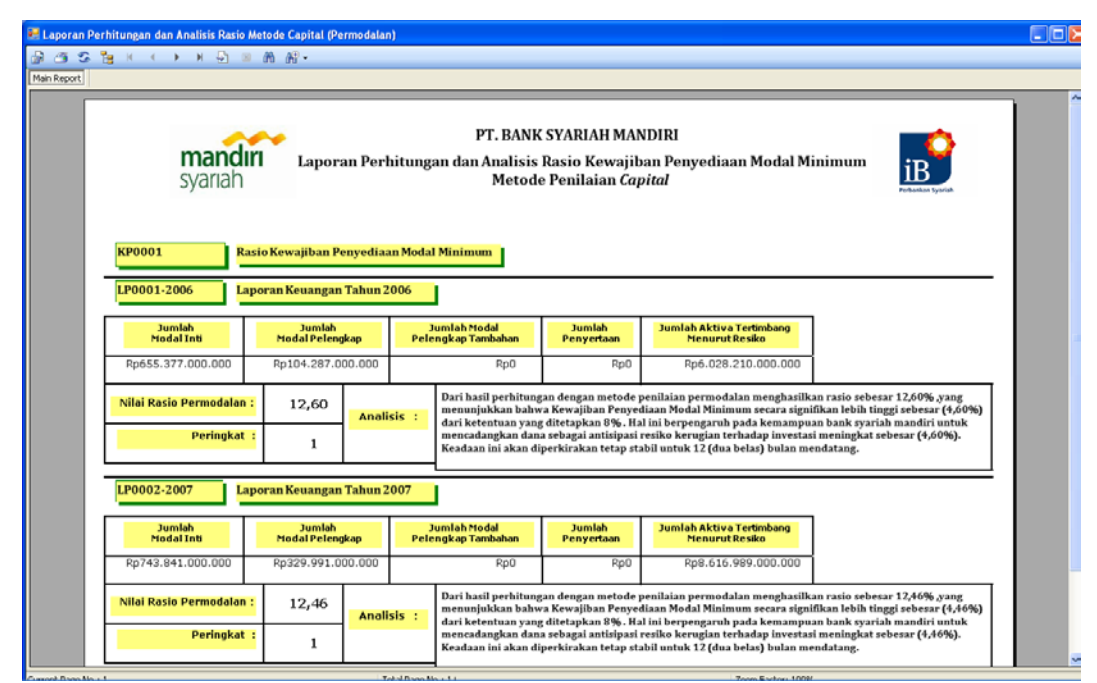

Gambar 4.12 *Form* Laporan Perhitungan dan Analisis Rasio Metode *Capital* 

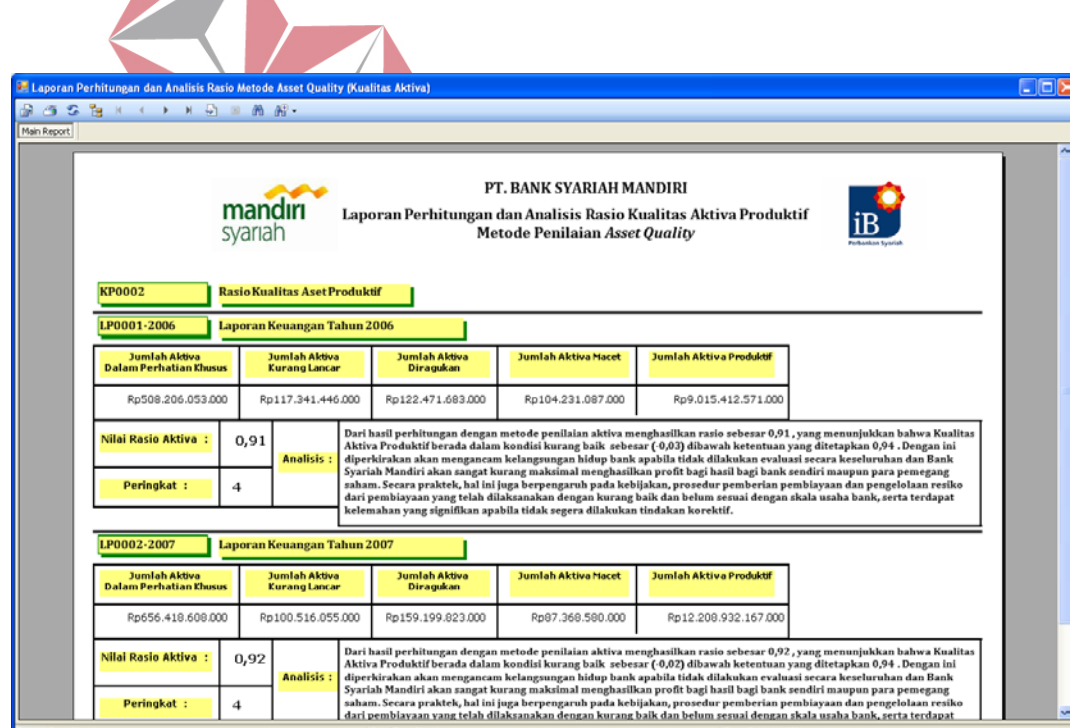

Gambar 4.13 *Form* Laporan Perhitungan dan Analisis Rasio Metode *Asset Quality*

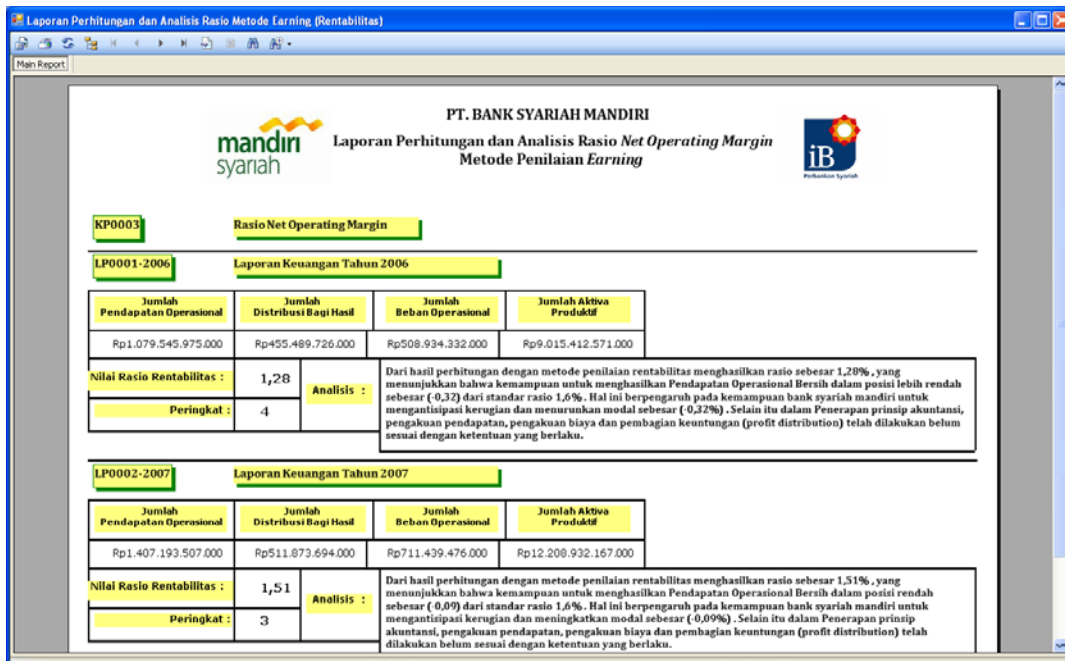

Gambar 4.14 *Form* Laporan Perhitungan dan Analisis Rasio Metode *Earning*

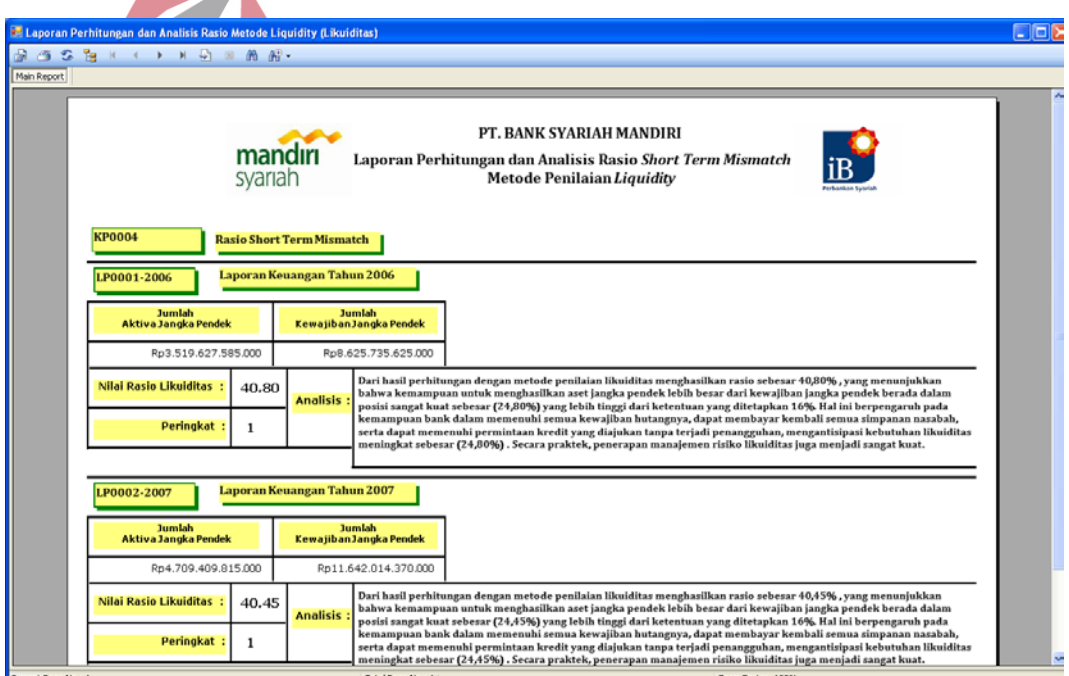

Gambar 4.15 *Form* Laporan Perhitungan dan Analisis Rasio Metode *Liquidity*

#### **4.2.11** *Form* **Laporan Perhitungan dan Analisis Kesehatan Finansial**

*Form* laporan perhitungan kesehatan finansial berfungsi sebagai *form* yang menampilkan hasil perhitungan kesehatan finansial dan analisisnya. Tampilan *Form* laporan perhitungan kesehatan finansial dan analisis tampak pada Gambar 4.16

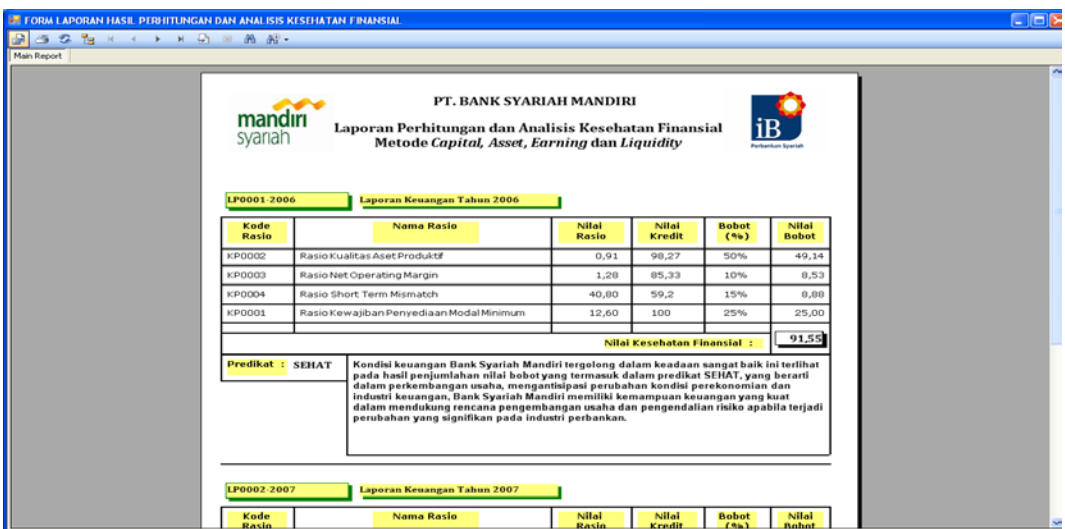

Gambar 4.16 *Form* Laporan Perhitungan dan Analisis Kesehatan Finansial

SURABAYA

## **4.2.12** *Form* **Laporan Grafik Rasio Metode CAEL**

*Form* laporan grafik rasio berfungsi sebagai form yang menampilkan pergerakan nilai rasio Metode CAEL mulai tahun 2006 -2010. Tampilan *Form* laporan grafik rasio Metode *Capital* tampak pada Gambar 4.17, Tampilan *Form* laporan grafik rasio Metode *Asset Quality* tampak pada Gambar 4.18, Tampilan *Form* laporan grafik rasio Metode *Earning* tampak pada Gambar 4.19, Tampilan *Form* laporan grafik rasio Metode *Liquidity* tampak pada Gambar 4.20

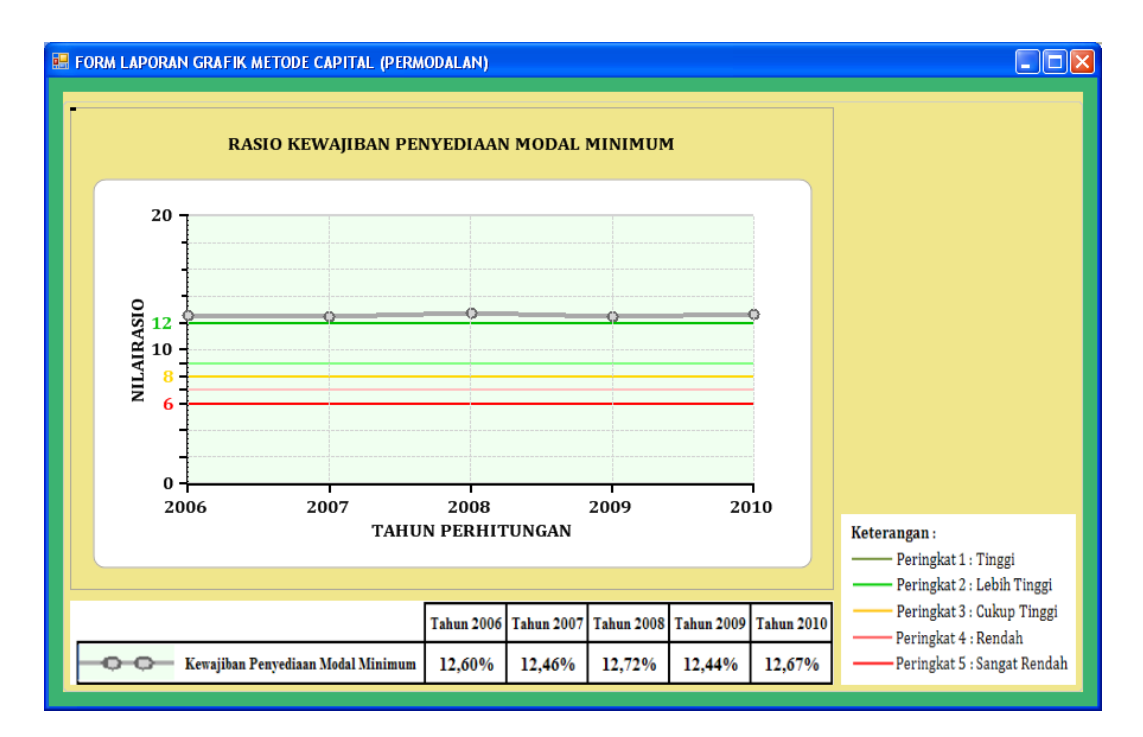

Gambar 4.17 *Form* Laporan Grafik Rasio Metode *Capital*(Permodalan**)** 

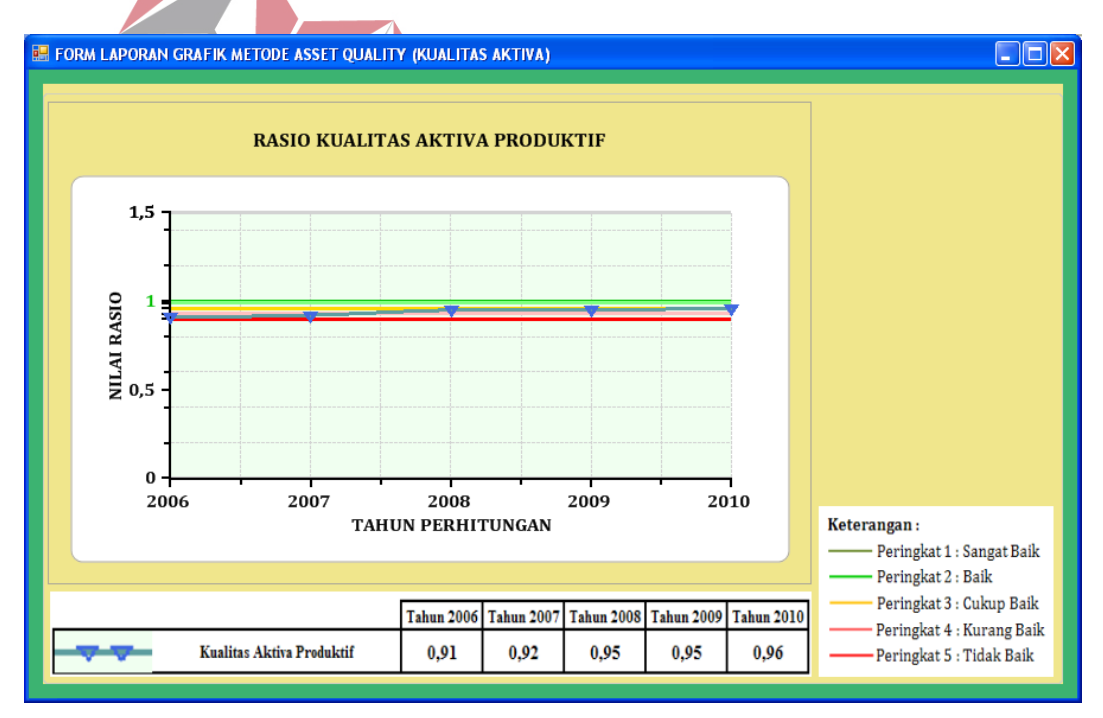

Gambar 4.18 *Form* Laporan Grafik Rasio Metode *Asset Quality*(Kualitas Aktiva)

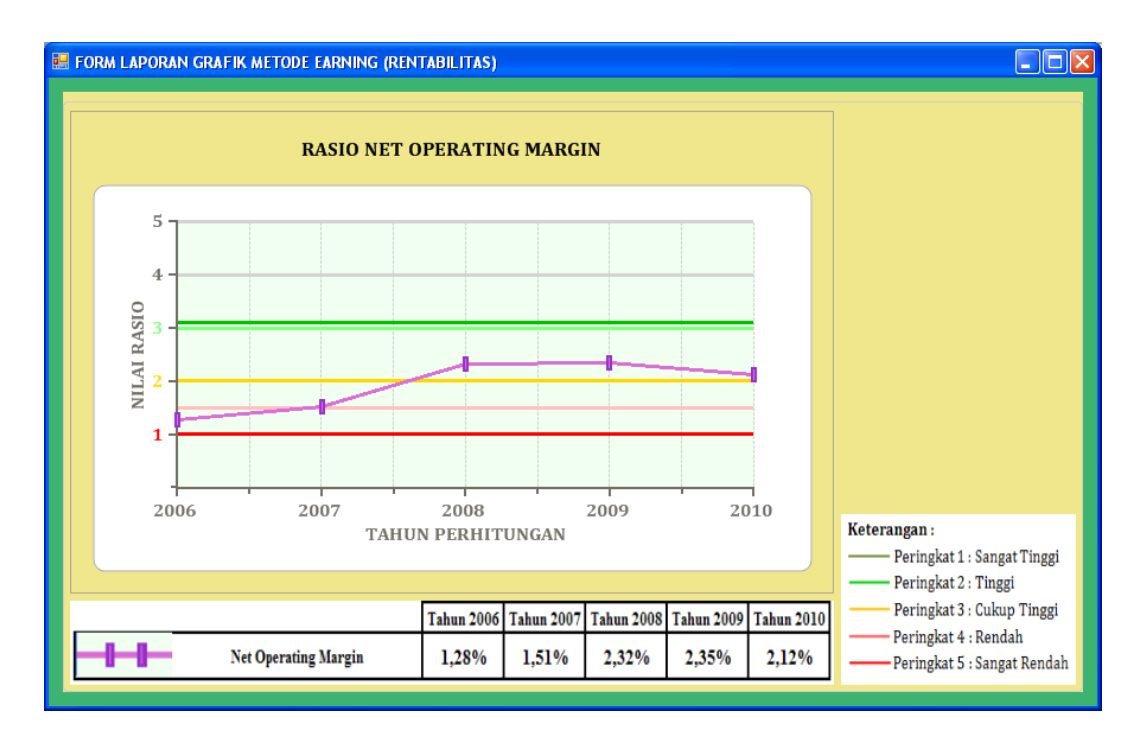

Gambar 4.19 *Form* Laporan Grafik Rasio Metode *Earning*(Rentabilitas)

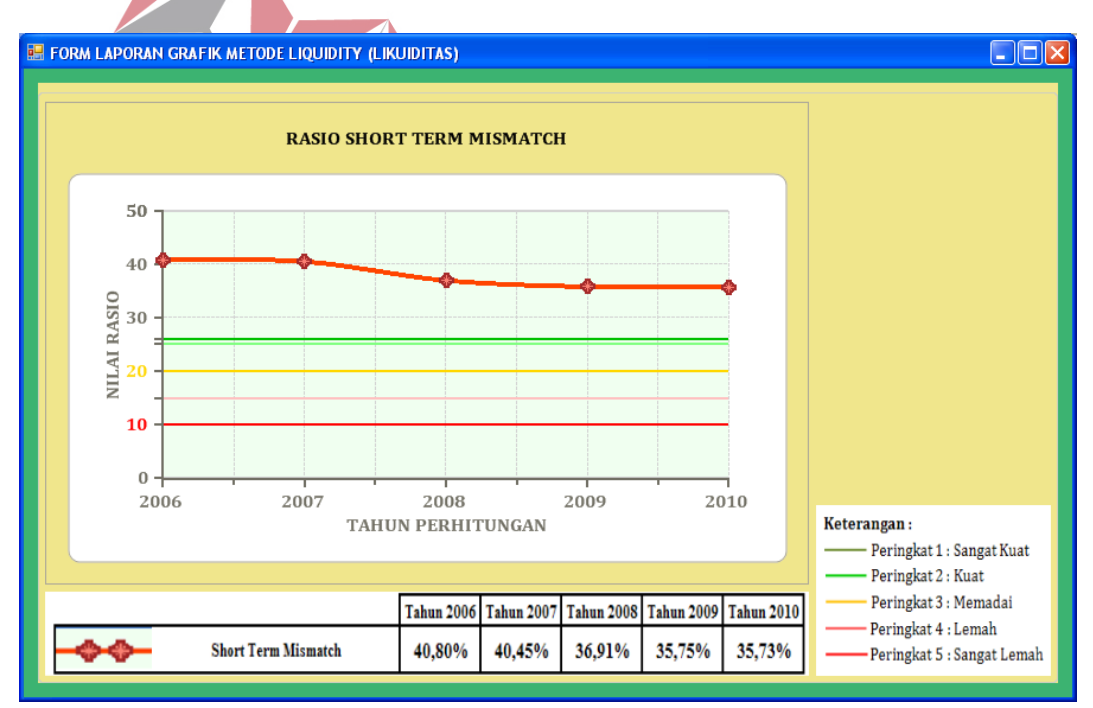

Gambar 4.20 *Form* Laporan Grafik Rasio Metode *Liquidity*(Likuiditas)

### **4.2.13** *Form* **Laporan Grafik Kesehatan Finansial**

*Form* laporan grafik kesehatan finansial berfungsi sebagai *form* yang menampilkan pergerakan nilai rasio Metode CAEL mulai tahun 2006 -2010. Tampilan *Form* kesehatan finansial tampak pada Gambar 4.21

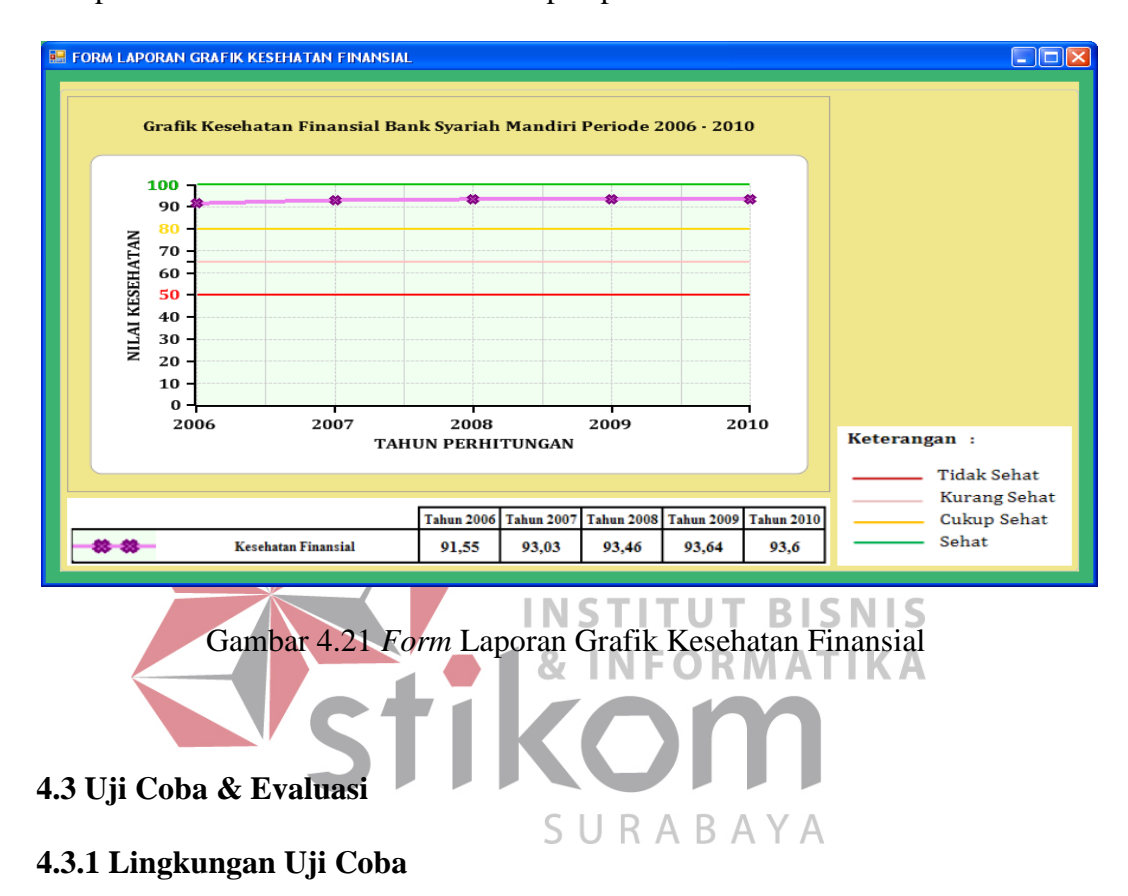

Uji coba yang dilakukan meliputi pengujian nilai yang keluar apakah akurat atau tidak serta karena hasil yang dikeluarkan merupakan hasil yang prediktif maka dilakukan juga pengujian kebenaran yang dihasilkan oleh aplikasi dibandingkan dengan perhitungan manual yang menggunakan Microsoft Excel. Untuk perhitungan rasio dan perhitungan kesehatan finansial dengan menggunakan Metode *Capital*, *Asset Quality*, *Earning,* dan *Liquidity* pengujian kebenaran hasil dilakukan dengan membandingkan perhitungan yang dilakukan oleh aplikasi dengan perhitungan manual oleh Microsoft Excel.

### **4.3.2 Pengujian Keakuratan Hasil** *Output* **Program**

Hasil uji coba dilakukan terhadap perangkat lunak yang dibuat menunjukkan bahwa aplikasi ini sudah menghasilkan output seperti yang diharapkan berdasarkan perhitungan rasio dengan menggunakan Metode *Capital*, *Asset Quality*, *Earning,* dan *Liquidity* dan perhitungan kesehatan finansial. Alat pembanding keakuratannya berupa perhitungan rasio yang dilakukan secara manual dengan menggunakan Microsoft Excel dan formula yang digunakan dalam perhitungan di program sama dengan formula yang ada di perhitungan Microsoft Excel.

Pada Tabel 4.1 yang merupakan hasil *output* perhitungan rasio yang menggunakan Metode Capital dengan menggunakan program. Sedangkan Tabel 4.2 merupakan hasil perhitungan rasio yang menggunakan Metode *Capital* dengan menggunakan Microsoft Excel. Hasil data langsung diurutkan menurut tahun.

## 4.3.2.1 Hasil Uji Coba Perhitungan Rasio Metode *Capital* (Permodalan)

Berdasarkan hasil perhitungan dengan menggunakan Program adalah sebagai berikut :

Tabel 4.1 Hasil *Output* Pehitungan rasio Menggunakan Program

SURABAYA

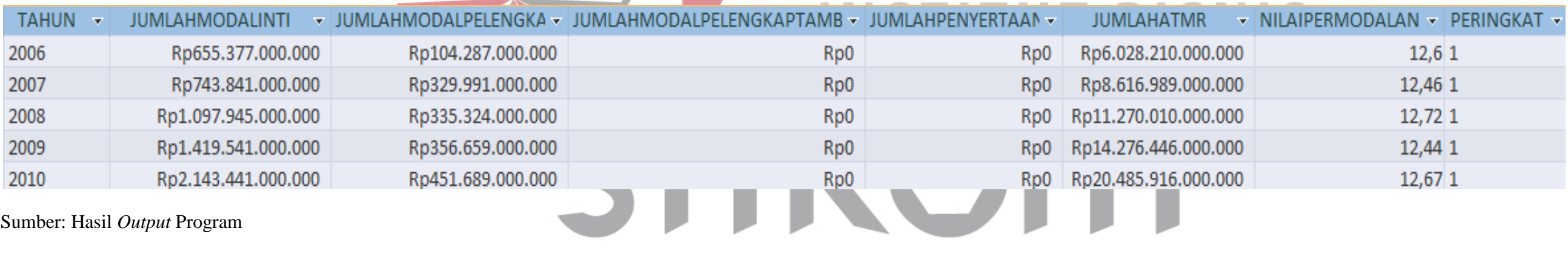

Berdasarkan hasil perhitungan dengan menggunakan Microsoft Excel adalah sebagai berikut :

Tabel 4.2 Hasil *Output* Pehitungan rasio Menggunakan Microsoft Excel

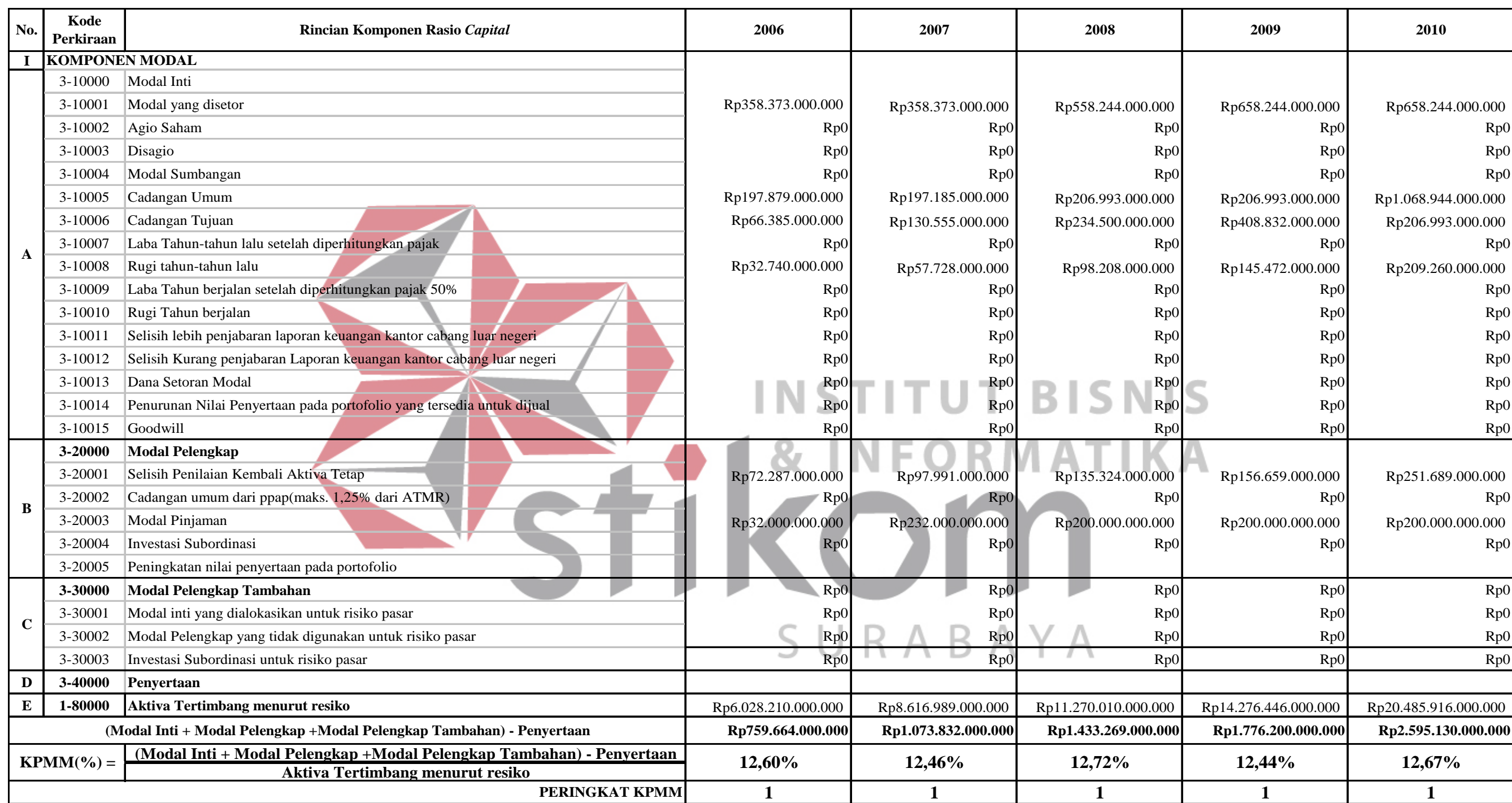

4.3.2.2 Hasil Uji Coba Perhitungan Rasio Metode *Asset Quality* (Kualitas Aktiva)

Pada Tabel 4.3 yang merupakan hasil *output* perhitungan rasio yang menggunakan Metode *Asset Quality* dengan menggunakan program. Sedangkan Tabel 4.4 merupakan hasil perhitungan rasio yang menggunakan Metode *Asset Quality* dengan menggunakan Microsoft Excel. Hasil data langsung diurutkan menurut tahun.

Berdasarkan hasil perhitungan dengan menggunakan Program adalah sebagai berikut :

Tabel 4.3 Hasil *Output* Pehitungan rasio Menggunakan Program

VSTIKOM

**INSTITUT BISNIS** 

SURABAYA

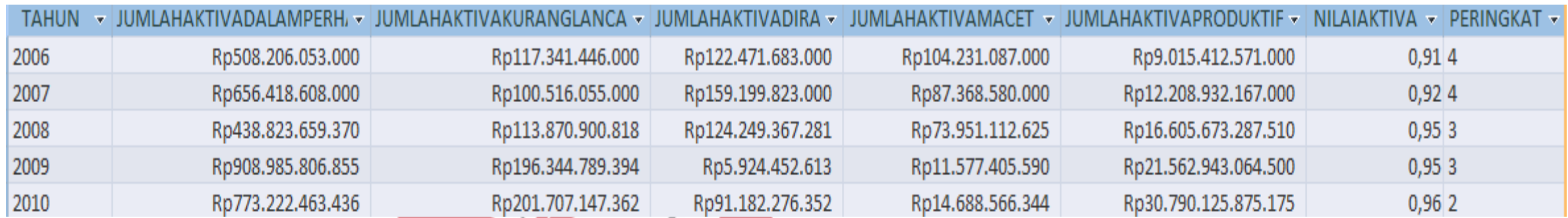

Sumber: Hasil *Output* Program

Berdasarkan hasil perhitungan dengan menggunakan Microsoft Excel adalah sebagai berikut :

Tabel 4.4 Hasil *Output* Pehitungan rasio Menggunakan Microsoft Excel

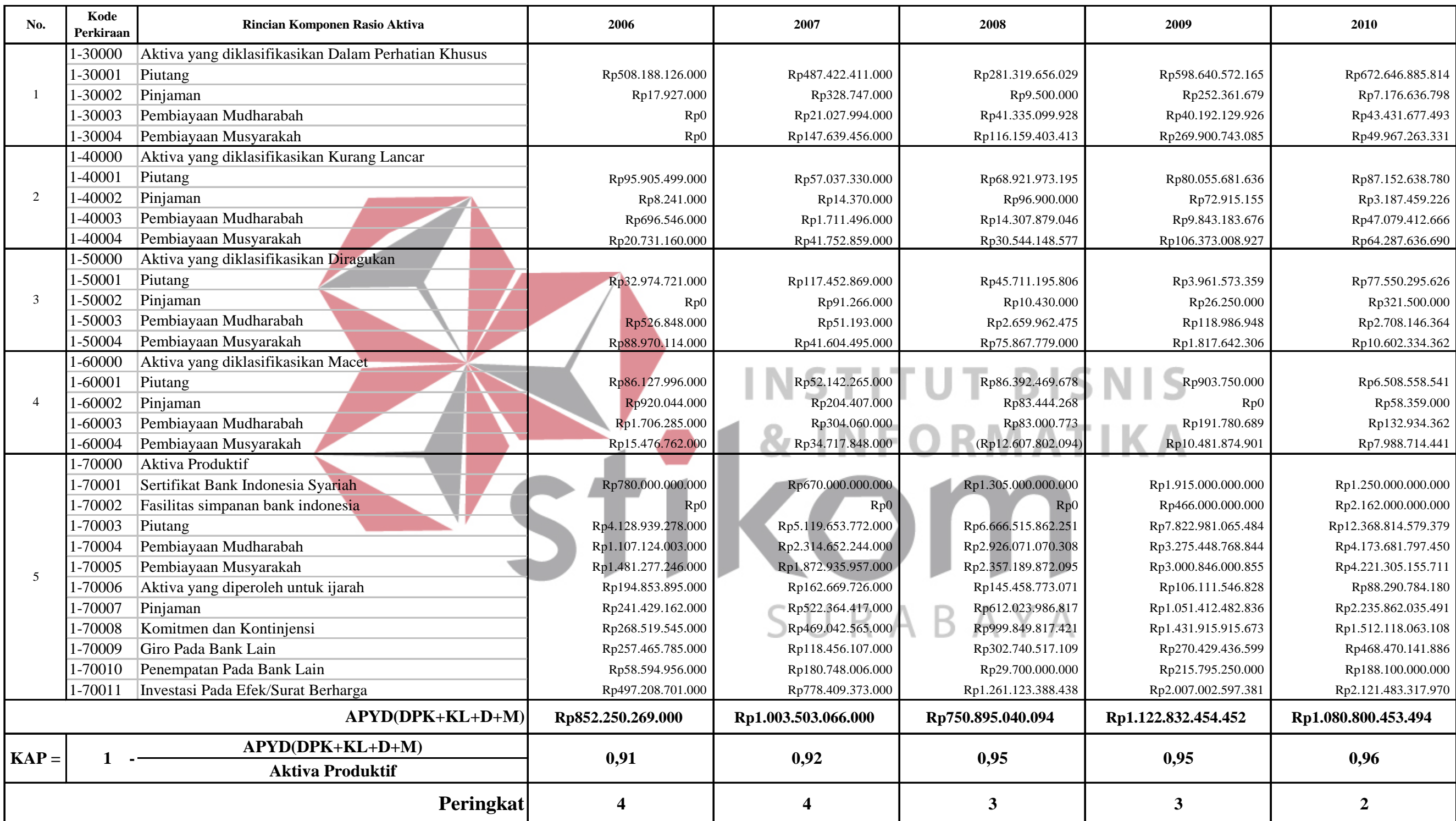

### 4.3.2.3 Hasil Uji Coba Perhitungan Rasio Metode *Earning* (Rentabilitas)

Pada Tabel 4.5 yang merupakan hasil *output* perhitungan rasio yang menggunakan Metode *Earning* dengan menggunakan program. Sedangkan Tabel 4.6 merupakan hasil perhitungan rasio yang menggunakan Metode *Earning* dengan menggunakan Microsoft Excel. Hasil data langsung diurutkan menurut tahun.

Berdasarkan hasil perhitungan dengan menggunakan program adalah sebagai berikut :

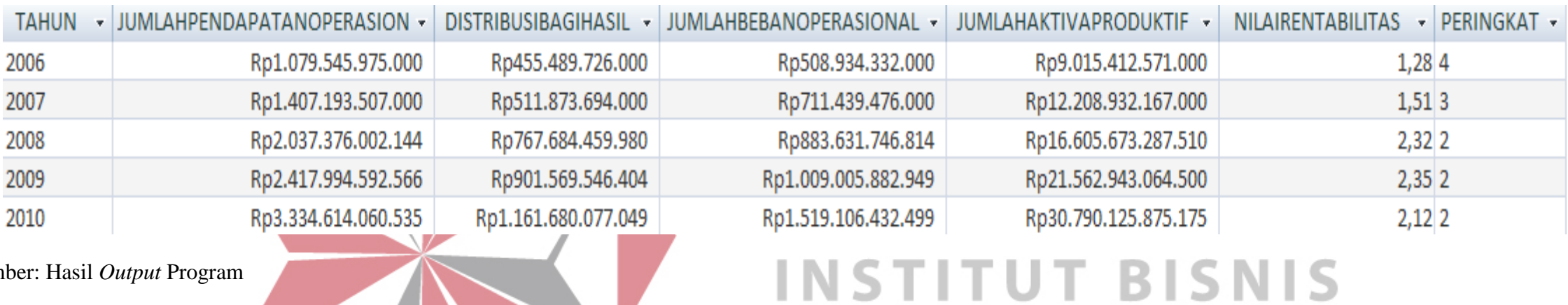

VSTIKOM

SURABAYA

Tabel 4.5 Hasil *Output* Pehitungan rasio Menggunakan Program

Sumber: Hasil *Output* Program

Berdasarkan hasil perhitungan dengan menggunakan Microsoft Excel adalah sebagai berikut :

Tabel 4.6 Hasil *Output* Pehitungan rasio Menggunakan Microsoft Excel

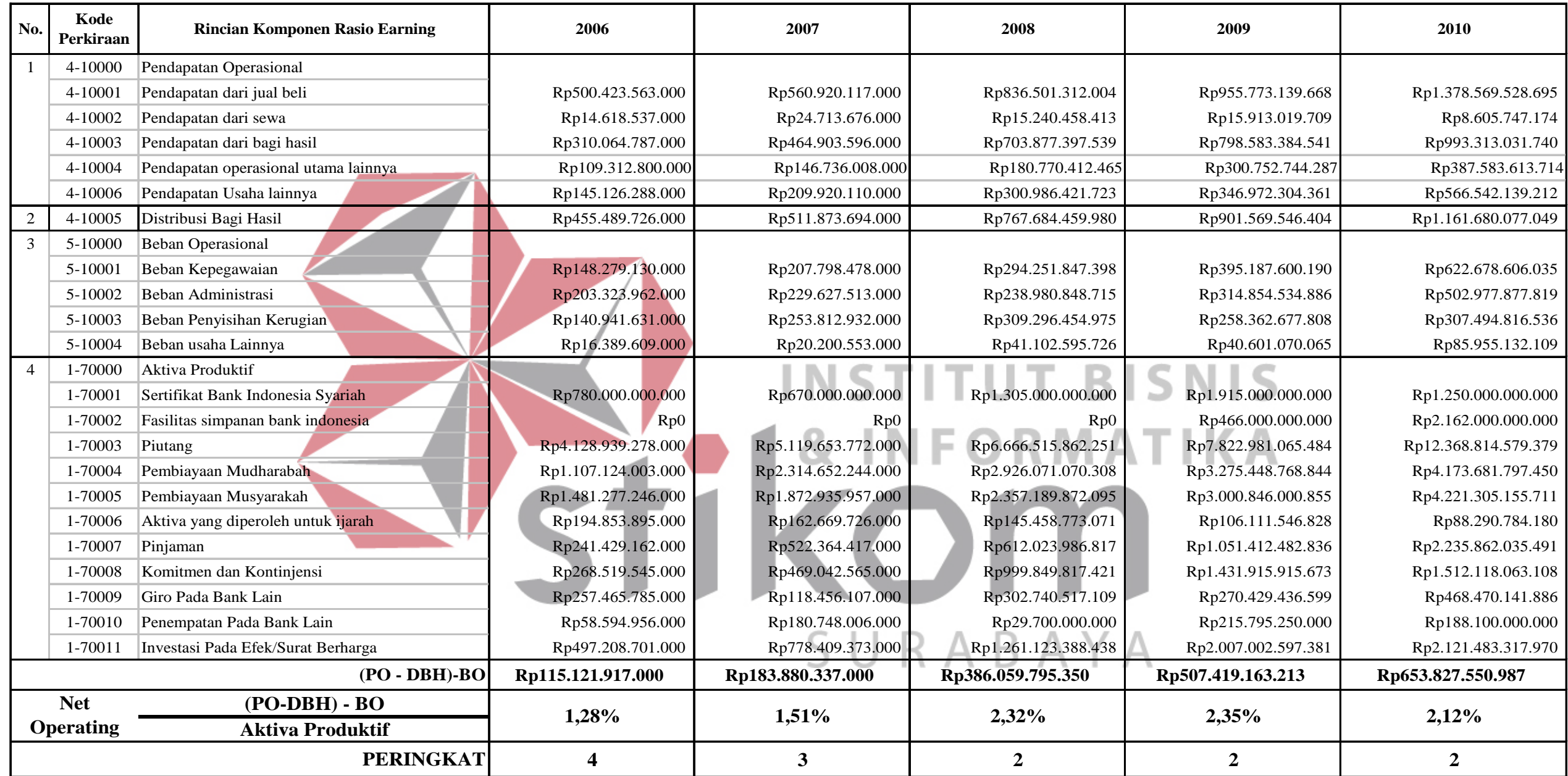

## 5 Hasil Uji Coba Perhitungan Rasio Metode *Liquidity* (Likuiditas)

Pada Tabel 4.7 yang merupakan hasil *output* perhitungan rasio yang menggunakan Metode *Liquidity* dengan menggunakan program. Sedangkan Tabel 4.8 merupakan hasil perhitungan rasio yang menggunakan Metode *Liquidity* dengan menggunakan Microsoft Excel. Hasil data langsung diurutkan menurut tahun.

Berdasarkan hasil perhitungan dengan menggunakan Program adalah sebagai berikut :

Tabel 4.7 Hasil *Output* Pehitungan rasio Menggunakan Program

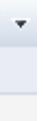

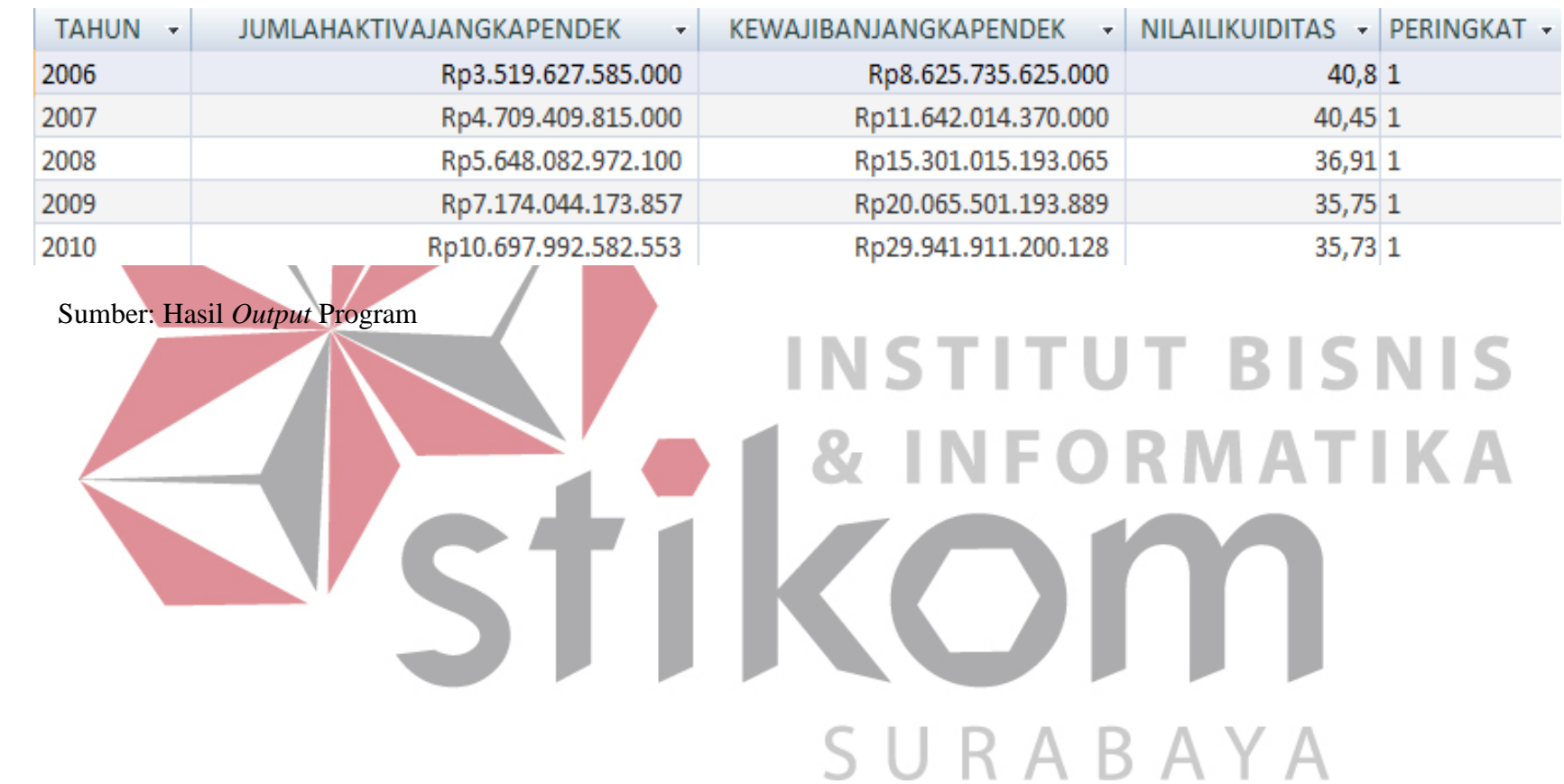

Berdasarkan hasil perhitungan dengan menggunakan Microsoft Excel adalah sebagai berikut :

Tabel 4.8 Hasil *Output* Pehitungan rasio Menggunakan Microsoft Excel

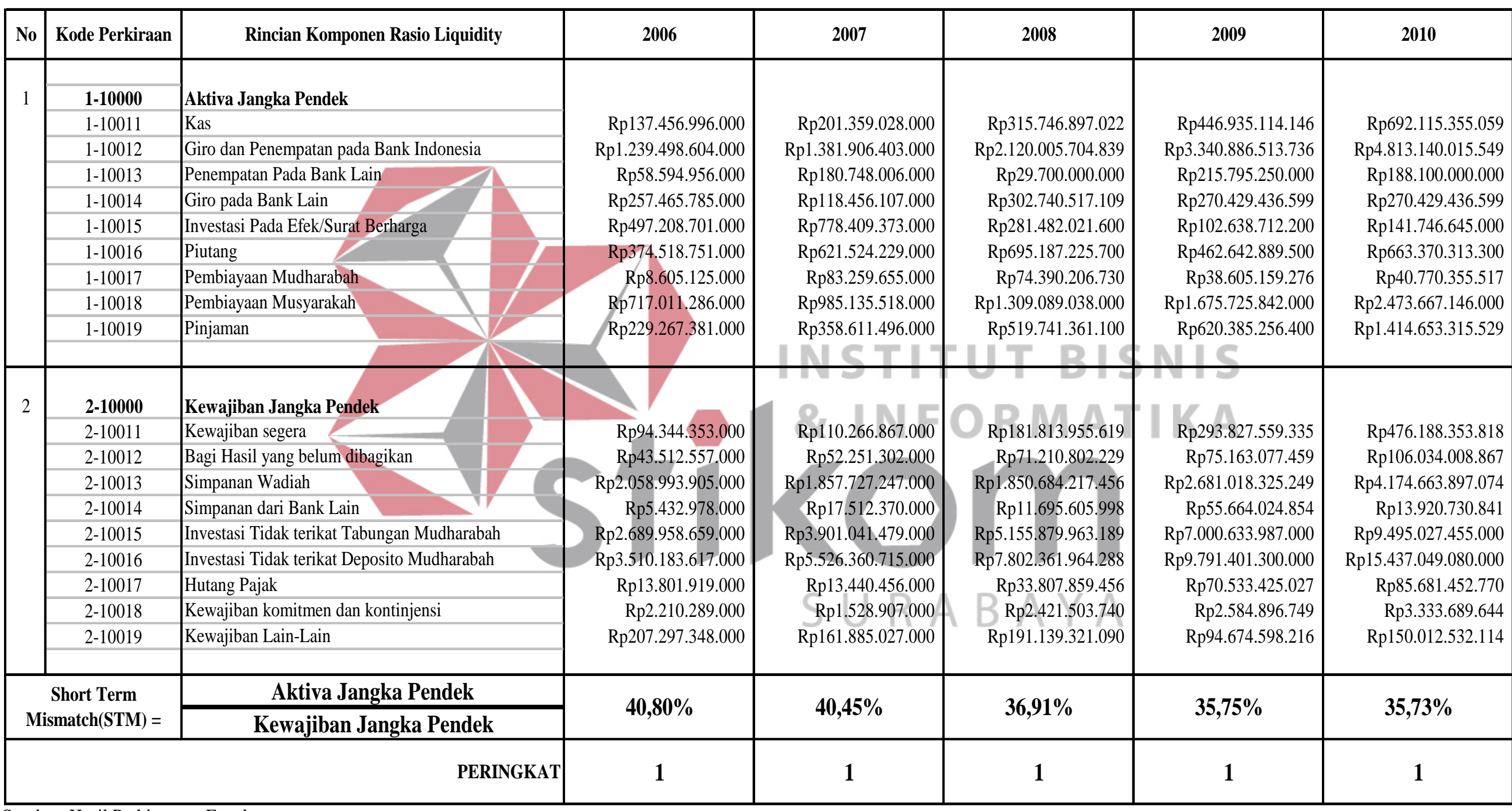

### 4.3.2.5 Hasil Uji Coba Perhitungan Nilai kredit

Pada Tabel 4.9 yang merupakan hasil *output* perhitungan nilai kredit dengan metode *Capital*, *Asset Quality*, *Earning,* dan *Liquidity* yang menggunakan program tahun 2006. Pada Tabel 4.10 yang merupakan hasil *output* perhitungan nilai kredit dengan metode *Capital*, *Asset Quality*, *Earning,* dan *Liquidity* yang menggunakan program tahun 2007. Pada Tabel 4.11 yang merupakan hasil *output* perhitungan nilai kredit dengan metode *Capital*, *Asset Quality*, *Earning,* dan *Liquidity* yang menggunakan program tahun 2008. Pada Tabel 4.12 yang merupakan hasil *output* perhitungan nilai kredit dengan metode *Capital*, *Asset Quality*, *Earning,* dan *Liquidity* yang menggunakan program tahun 2009. Pada Tabel 4.13 yang merupakan hasil *output* perhitungan nilai kredit dengan metode *Capital*, *Asset Quality*, *Earning,* dan *Liquidity* yang menggunakan program tahun 2010. Sedangkan Tabel 4.14 merupakan hasil perhitungan nilai kredit yang menggunakan Metode *Capital*, *Asset Quality*, *Earning,* dan *Liquidity* dengan menggunakan Microsoft Excel tahun 2006. Tabel 4.15 merupakan hasil perhitungan nilai kredit yang menggunakan Metode *Capital*, *Asset Quality*, *Earning,* dan *Liquidity* dengan menggunakan Microsoft Excel tahun 2007. Tabel 4.16 merupakan hasil perhitungan nilai kredit yang menggunakan Metode *Capital*, *Asset Quality*, *Earning,* dan *Liquidity* dengan menggunakan Microsoft Excel tahun 2008. Tabel 4.17 merupakan hasil perhitungan nilai kredit yang menggunakan Metode *Capital*, *Asset Quality*, *Earning,* dan *Liquidity* dengan menggunakan Microsoft Excel tahun 2009. Tabel 4.18 merupakan hasil perhitungan nilai kredit yang menggunakan Metode *Capital*, *Asset Quality*,

*Earning,* dan *Liquidity* dengan menggunakan Microsoft Excel tahun 2010. Hasil data langsung diurutkan menurut tahun.

Berdasarkan hasil perhitungan nilai kredit dengan menggunakan Program adalah sebagai berikut :

Tabel 4.9 Hasil *Output* Pehitungan Nilai Kredit dengan Program Tahun 2006

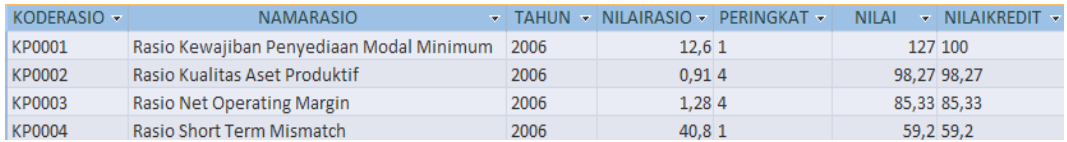

Sumber: Hasil *Output* Program

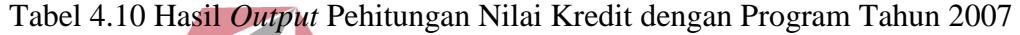

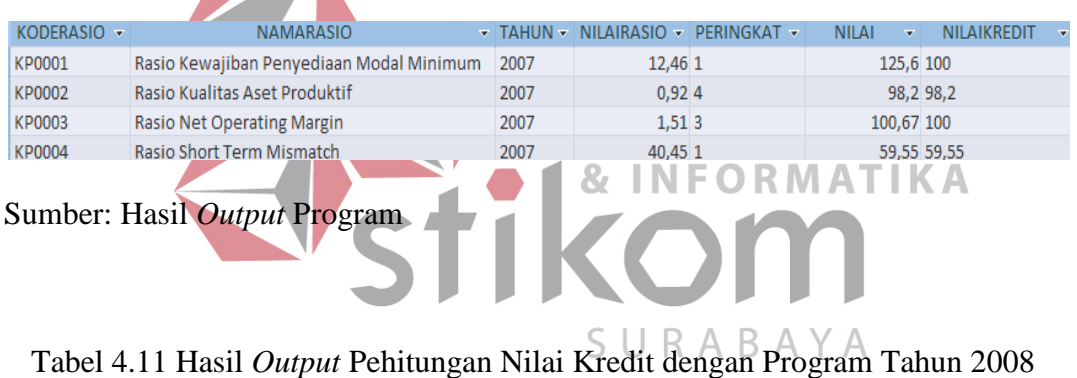

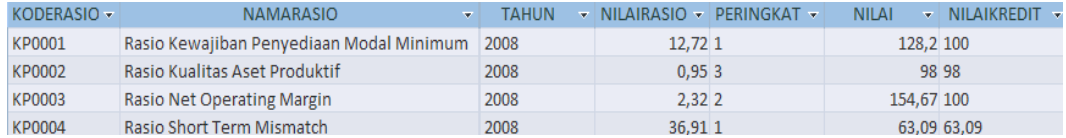

Sumber: Hasil *Output* Program

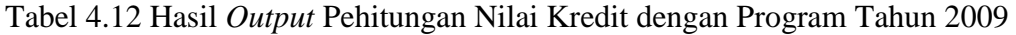

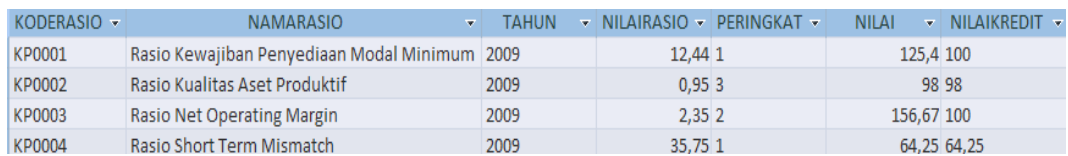

Sumber: Hasil *Output* Program

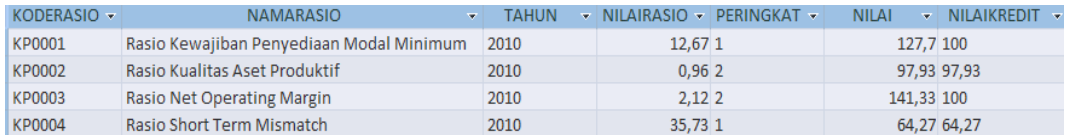

## Tabel 4.13 Hasil *Output* Pehitungan Nilai Kredit dengan Program Tahun 2010

Sumber: Hasil *Output* Program

Berdasarkan hasil perhitungan nilai kredit dengan menggunakan Microsoft Excel adalah sebagai berikut :

Tabel 4.14 Hasil *Output* Pehitungan Nilai Kredit dengan Microsoft Excel Tahun

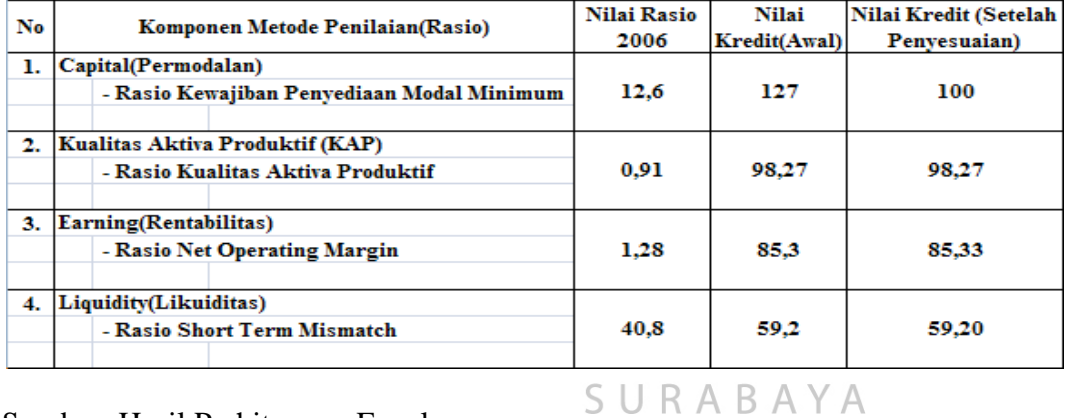

2006

Sumber: Hasil Perhitungan Excel

Tabel 4.15 Hasil *Output* Pehitungan Nilai Kesehatan dengan Microsoft Excel

## Tahun 2007

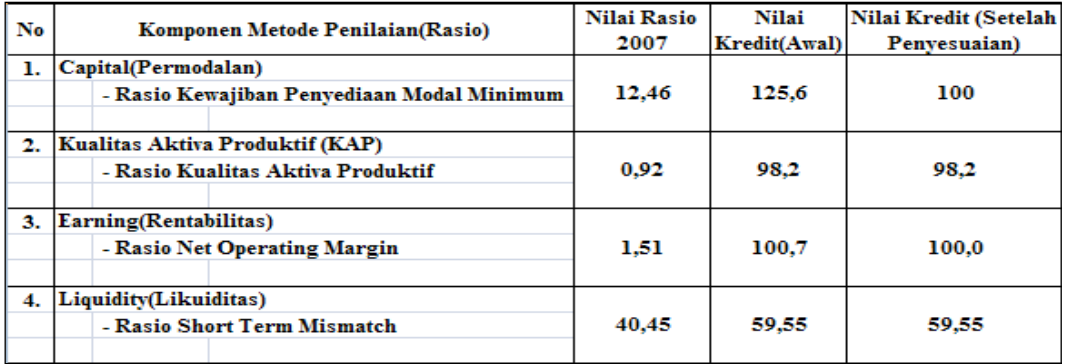

## 2008

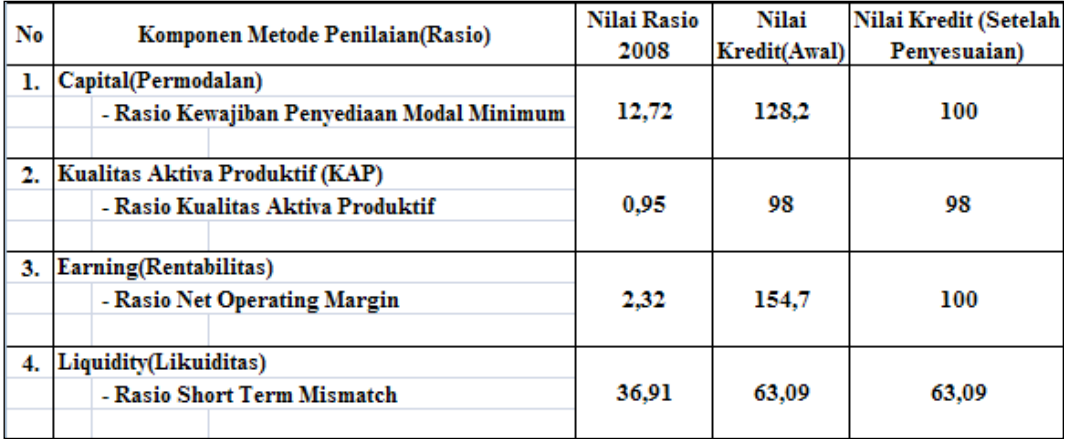

Sumber: Hasil Perhitungan Excel

Tabel 4.17 Hasil *Output* Pehitungan Nilai Nilai Kredit dengan Microsoft Excel

Tahun 2009<br>INSTITUT BISNIS

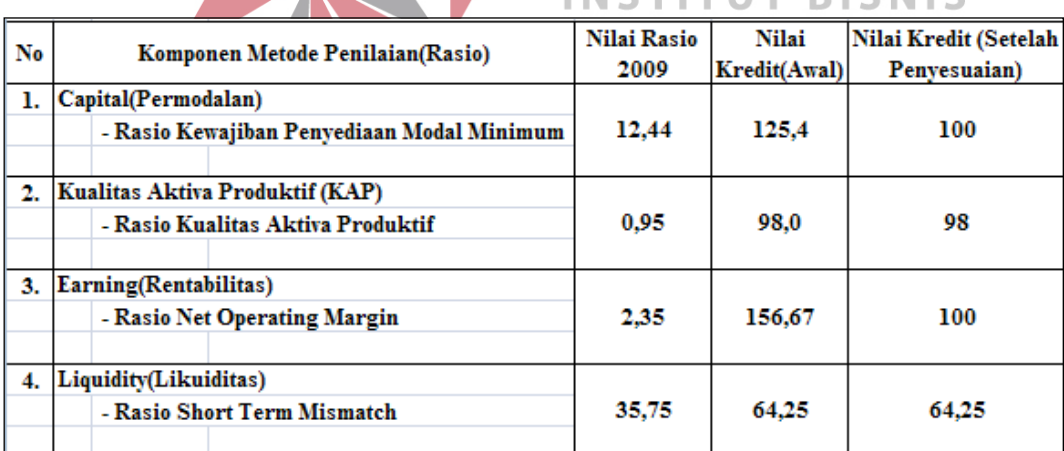

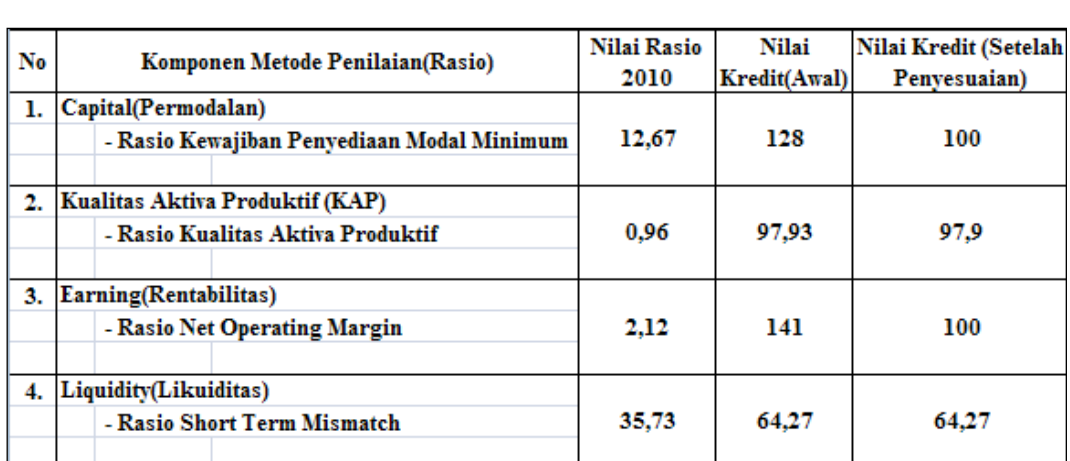

Tabel 4.18 Hasil *Output* Pehitungan Nilai Kredit dengan Microsoft Excel Tahun

### 2010

### Sumber: Hasil Perhitungan Excel

## 4.3.2.6 Hasil Uji Coba Perhitungan Nilai Kesehatan Finansial

Pada Tabel 4.19 yang merupakan hasil *output* perhitungan nilai kesehatan dengan metode *Capital*, *Asset Quality*, *Earning,* dan *Liquidity* yang menggunakan program tahun 2006. Pada Tabel 4.20 yang merupakan hasil *output* perhitungan nilai kesehatan dengan metode *Capital*, *Asset Quality*, *Earning,* dan *Liquidity* yang menggunakan program tahun 2007. Pada Tabel 4.21 yang merupakan hasil *output* perhitungan nilai kesehatan dengan metode *Capital*, *Asset Quality*, *Earning,* dan *Liquidity* yang menggunakan program tahun 2008. Pada Tabel 4.22 yang merupakan hasil *output* perhitungan nilai kesehatan dengan metode *Capital*, *Asset Quality*, *Earning,* dan *Liquidity* yang menggunakan program tahun 2009. Pada Tabel 4.23 yang merupakan hasil *output* perhitungan nilai kesehatan dengan metode *Capital*, *Asset Quality*, *Earning,* dan *Liquidity* yang menggunakan program tahun 2010. Sedangkan Tabel 4.24 merupakan hasil perhitungan nilai kesehatan yang menggunakan Metode *Capital*, *Asset Quality*,

*Earning,* dan *Liquidity* dengan menggunakan Microsoft Excel tahun 2006. Tabel 4.25 merupakan hasil perhitungan nilai kesehatan yang menggunakan Metode *Capital*, *Asset Quality*, *Earning,* dan *Liquidity* dengan menggunakan Microsoft Excel tahun 2007. Tabel 4.26 merupakan hasil perhitungan nilai kesehatan yang menggunakan Metode *Capital*, *Asset Quality*, *Earning,* dan *Liquidity* dengan menggunakan Microsoft Excel tahun 2008. Tabel 4.27 merupakan hasil perhitungan nilai kesehatan yang menggunakan Metode *Capital*, *Asset Quality*, *Earning,* dan *Liquidity* dengan menggunakan Microsoft Excel tahun 2009. Tabel 4.28 merupakan hasil perhitungan nilai kesehatan yang menggunakan Metode *Capital*, *Asset Quality*, *Earning,* dan *Liquidity* dengan menggunakan Microsoft Excel tahun 2010. Hasil data langsung diurutkan menurut tahun.

Berdasarkan hasil perhitungan kesehatan finansial dengan menggunakan **INSTITUT BISNIS** Program adalah sebagai berikut : **INFORMATIKA** Tabel 4.19 Hasil *Output* Pehitungan Nilai Kesehatan dengan Program Tahun 2006

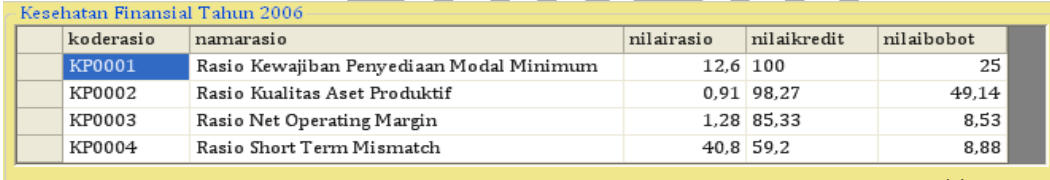

Nilai Kesehatan Finansial 2006: 91,55

Sumber: Hasil *Output* Program

Tabel 4.20 Hasil *Output* Pehitungan Nilai Kesehatan dengan Program Tahun 2007

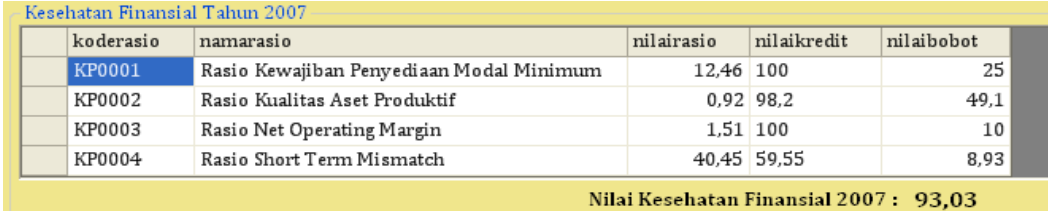

Sumber: Hasil *Output* Program

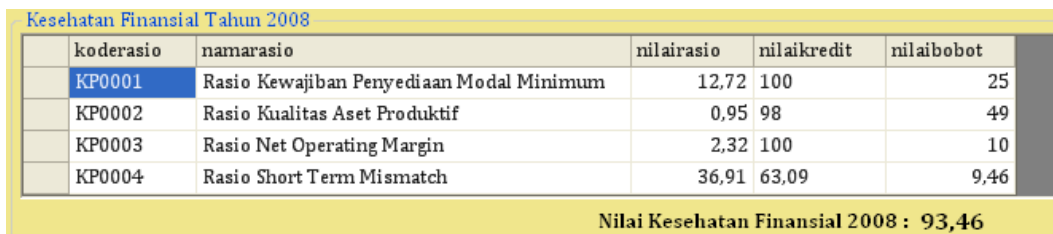

## Tabel 4.21 Hasil *Output* Pehitungan Nilai Kesehatan dengan Program Tahun 2008

Sumber: Hasil *Output* Program

Tabel 4.22 Hasil *Output* Pehitungan Nilai Kesehatan dengan Program Tahun 2009

| koderasio | namarasio                                | nilairasio | nilaikredit | nilaibobot |
|-----------|------------------------------------------|------------|-------------|------------|
| KP0001    | Rasio Kewajiban Penyediaan Modal Minimum | 12.44 100  |             | 25         |
| KP0002    | Rasio Kualitas Aset Produktif            | $0.95$ 98  |             | 49         |
| KP0003    | Rasio Net Operating Margin               | $2.35$ 100 |             | 10         |
| KP0004    | Rasio Short Term Mismatch                |            | 35.75 64.25 | 9.64       |

Sumber: Hasil *Output* Program

Tabel 4.23 Hasil *Output* Pehitungan Nilai Kesehatan dengan Program Tahun 2010

**INSTITUT BISNIS** 

**& INFORMATIKA** 

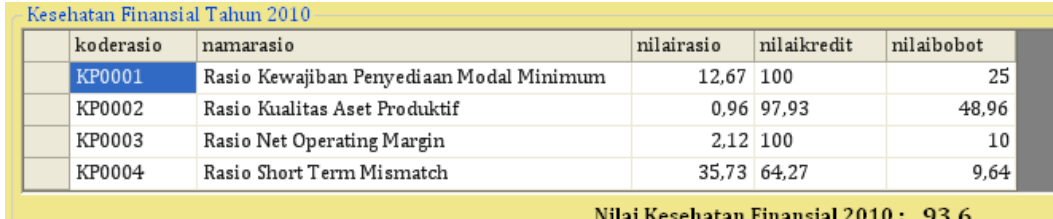

Sumber: Hasil *Output* Program

Berdasarkan hasil perhitungan kesehatan finansial dengan menggunakan Microsoft Excel adalah sebagai berikut :

Tabel 4.24 Hasil *Output* Pehitungan Nilai Kesehatan dengan Microsoft Excel

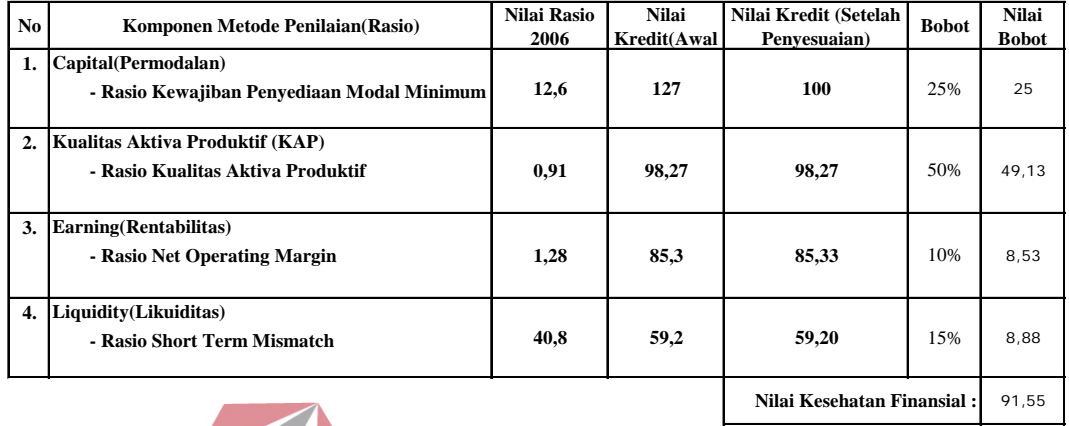

## Tahun 2006

Sumber: Hasil Perhitungan Excel

# **INSTITUT BISNIS**

Tabel 4.25 Hasil *Output* Pehitungan Nilai Kesehatan dengan Microsoft Excel

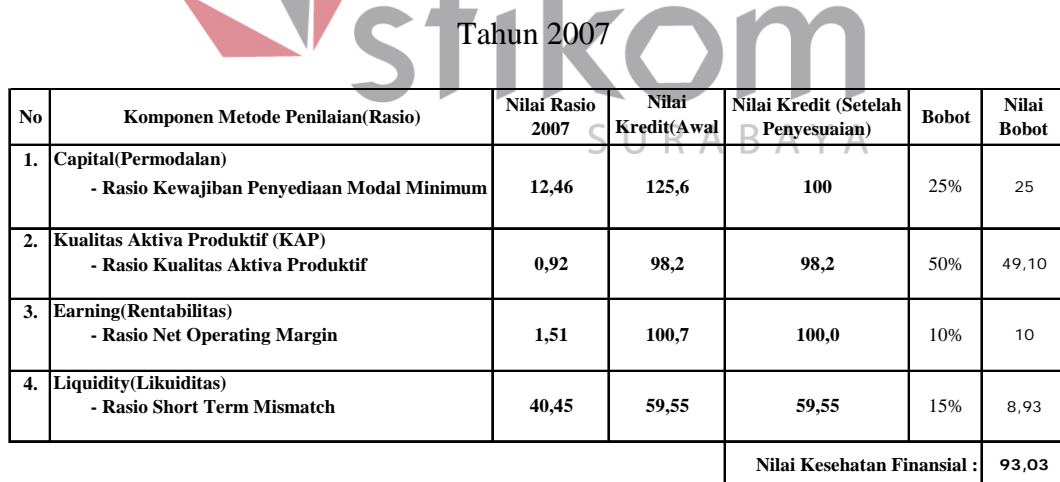

## Tabel 4.26 Hasil *Output* Pehitungan Nilai Kesehatan dengan Microsoft Excel

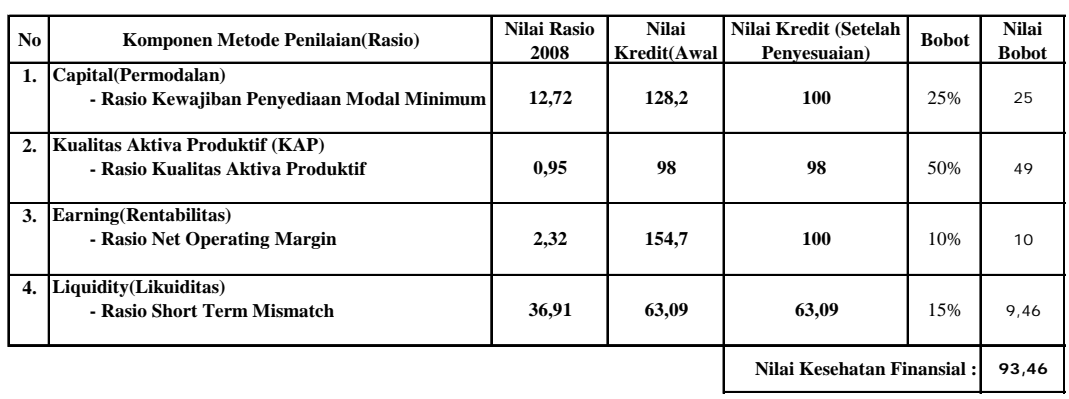

## Tahun 2008

Sumber: Hasil Perhitungan Excel

# Tabel 4.27 Hasil *Output* Pehitungan Nilai Kesehatan dengan Microsoft Excel

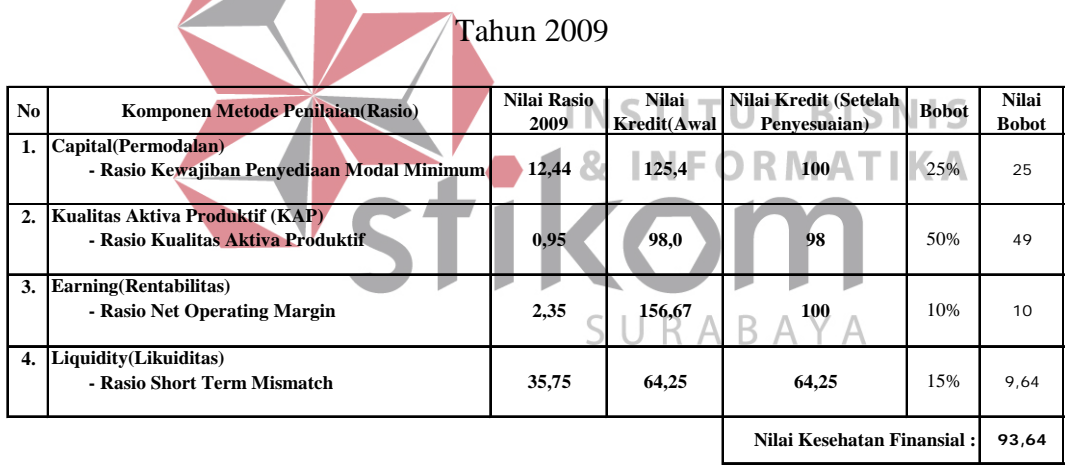

Tabel 4.28 Hasil *Output* Pehitungan Nilai Kesehatan dengan Microsoft Excel

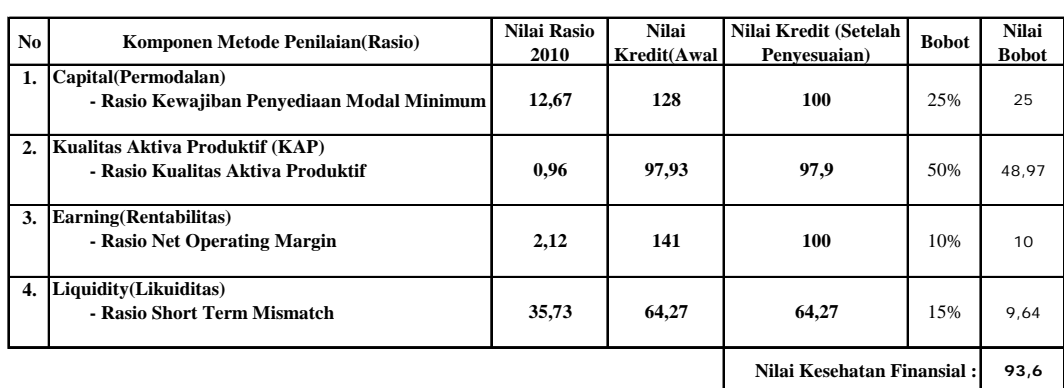

### Tahun 2010

Sumber: Hasil Perhitungan Excel

## **4.3.3. Pengujian Hasil** *Output* **Program**

Pengujian hasil *output* yang analisis kesehatan finansialnya menggunakan metode *Capital*, *Asset Quality*, *Earning,* dan *Liquidity* dilakukan dengan melihat peraturan bank indonesia yang dijadikan acuan.

Tampak pada Tabel 4.19 merupakan perhitungan kesehatan finansial yang dilakukan terhadap hasil nilai bobot menurut perhitungan metode *Capital*, *Asset Quality*, *Earning,* dan *Liquidity* merupakan Bank Syariah yang Sehat. Hal ini untuk membuktikan bahwa Bank Syariah yang dinyatakan Sehat adalah Bank Syariah yang memiliki nilai bobot diatas 81.

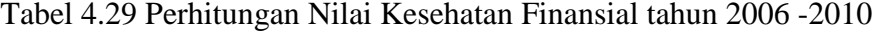

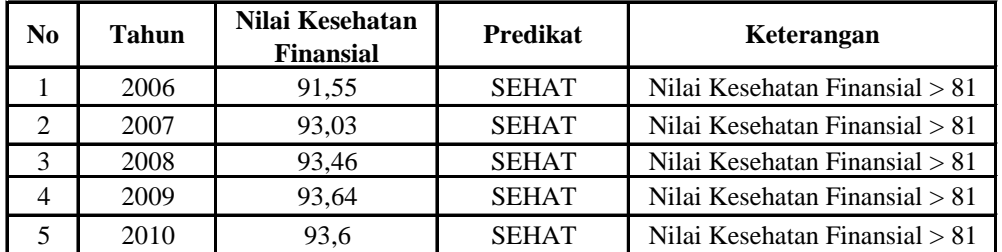